DB2 QMF Vision Version 12 Release 1

# *DB2 QMF Vision - Einführung*

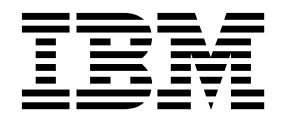

**GC43-3466-00**

DB2 QMF Vision Version 12 Release 1

# *DB2 QMF Vision - Einführung*

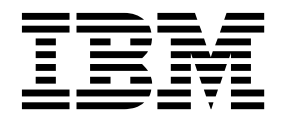

#### **Hinweis**

Vor Verwendung dieser Informationen und des darin beschriebenen Produkts sollten die allgemeinen Informationen unter "Bemerkungen" am Ende dieser Informationen gelesen werden.

Diese Ausgabe bezieht sich auf Version 12 Release 1 von IBM DB2 Query Management Facility (QMF) Enterprise Edition. Hierbei handelt es sich um ein Feature von IBM DB2 12 for  $z/\tilde{O}$ S (5650-DB2) und IBM DB2 11 for  $z/\tilde{O}$ S (5615-DB2). Darüber hinaus bezieht sich diese Ausgabe auf Version 12 Release 1 von IBM DB2 QMF for z/OS (5697- QM2). Hierbei handelt es sich um ein eigenständiges IBM DB2 for z/OS-Tool. Diese Informationen gelten für alle nachfolgenden Releases und Modifikationen, bis dieser Hinweis in einer Neuausgabe geändert wird.

Diese Veröffentlichung ist eine Übersetzung des Handbuchs *IBM DB2 QMF Vision, Version 12 Release 1, Getting Started with IBM DB2 QMF Vision,* IBM Form GC27-8889-00, herausgegeben von International Business Machines Corporation, USA

© Copyright International Business Machines Corporation 2016

Informationen, die nur für bestimmte Länder Gültigkeit haben und für Deutschland, Österreich und die Schweiz nicht zutreffen, wurden in dieser Veröffentlichung im Originaltext übernommen.

Möglicherweise sind nicht alle in dieser Übersetzung aufgeführten Produkte in Deutschland angekündigt und verfügbar; vor Entscheidungen empfiehlt sich der Kontakt mit der zuständigen IBM Geschäftsstelle.

Änderung des Textes bleibt vorbehalten.

Herausgegeben von: TSC Germany Kst. 2877 November 2016

© Rocket Software Inc. 2016

# **Inhaltsverzeichnis**

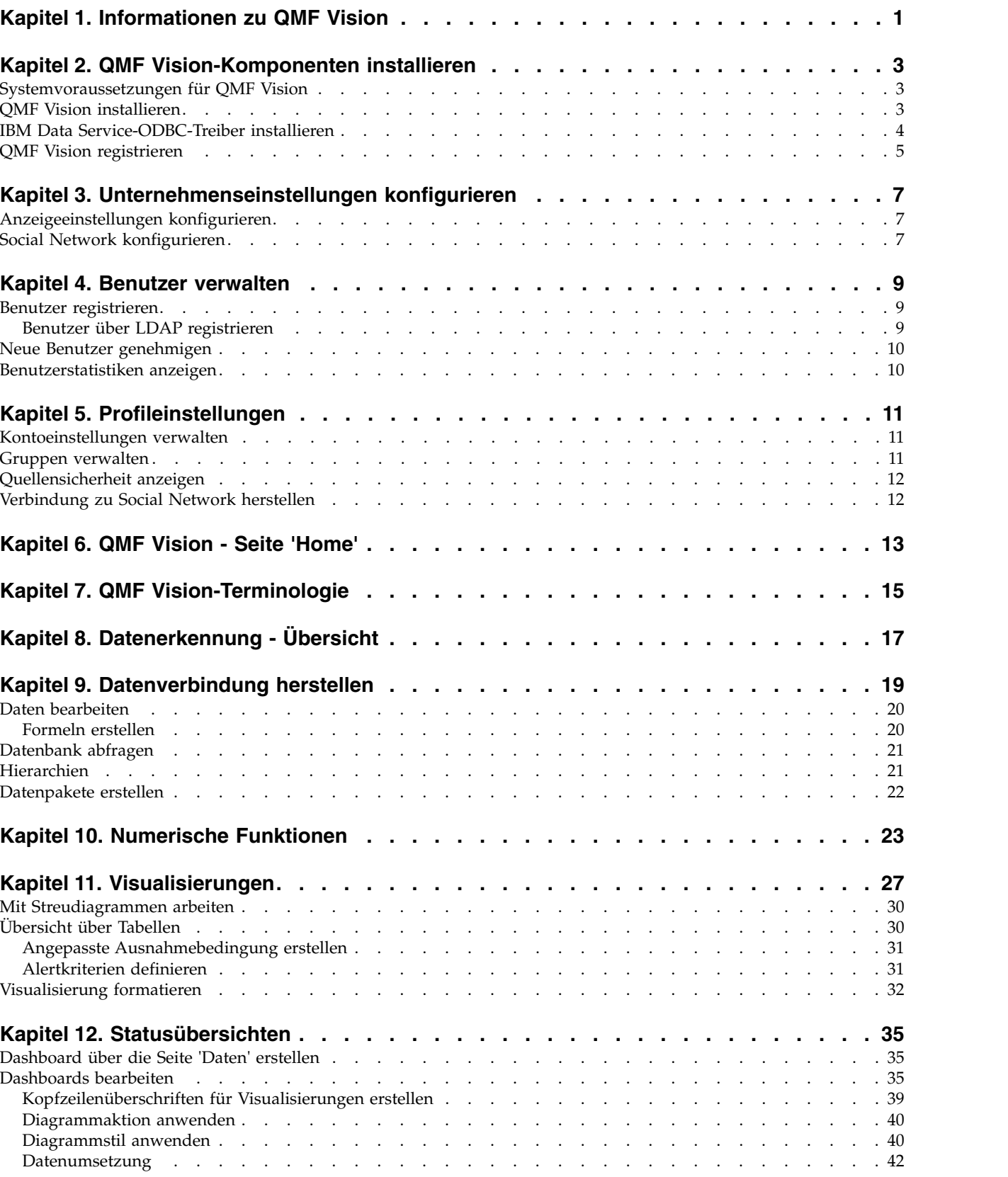

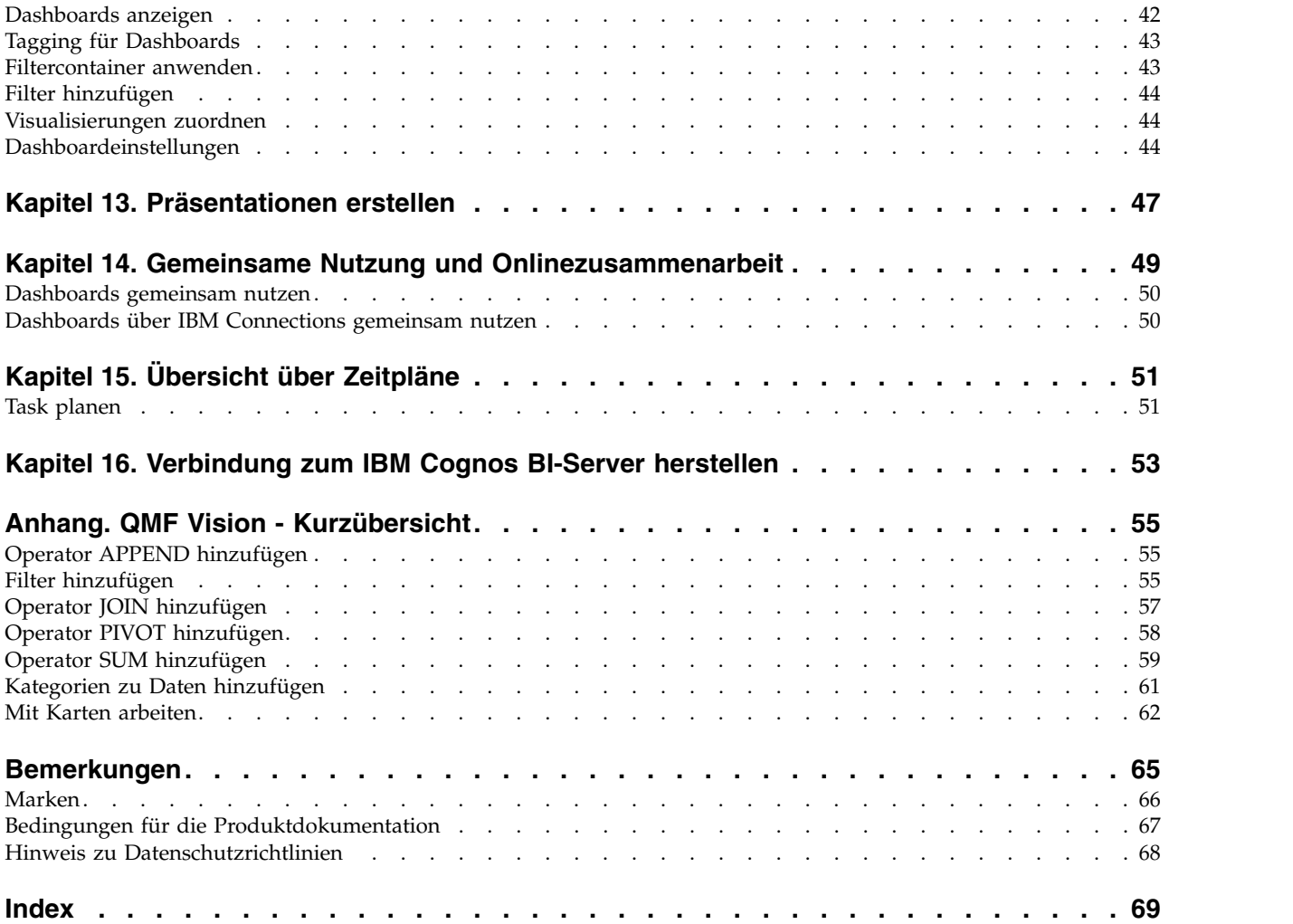

# <span id="page-6-0"></span>**Kapitel 1. Informationen zu QMF Vision**

QMF Vision stellt für Unternehmen Self-Service-Dashboards bereit, die eine intuitive Datenanalyse ermöglichen. Diese Funktionalität ermöglicht es Benutzern, ihre Analysen dynamisch anzupassen und so auf die unterschiedlichen Geschäftsanfor derungen abzustimmen.

QMF Vision kann auf einfache Weise sowohl in der Cloud als auch lokal bereitgestellt werden, erfordert nur minimalen Wartungsaufwand und trägt so zur Reduzierung der Aufwandskosten bei. QMF Vision vereinfacht Business Intelligence-Prozesse (BI-Prozesse) für das Unternehmen und verbessert die Effizienz. Darüber hinaus ermöglicht QMF Vision die gemeinsame Nutzung von Analysen durch mehrere Benutzer und damit eine schnelle Entscheidungsfindung mithilfe der Funktion für Onlinezusammenarbeit.

- v Verbindungen herstellen: Sie können Informationen auf die gewünschte Weise anzeigen, um fundierte Entscheidungen zu treffen und entsprechende Maßnahmen zu ergreifen. QMF Vision stellt interaktive Visualisierungen bereit. Sie haben die Möglichkeit, Berichte und Dashboards mithilfe der Drag-and-drop-Funktion ohne Unterstützung des IT-Supports zu erstellen.
- v Erkennen: QMF Vision verfügt über ein umfassendes Portfolio integrierter BI-Funktionen wie Dashboards, Dateien und Daten. QMF Vision verbessert die Entscheidungsfindung innerhalb des Unternehmens durch rechtzeitige Bereitstellung von Geschäftsinformationen zur Steigerung der Produktivität. Die Lösung ist skalierbar und zuverlässig.
- Gemeinsam nutzen: Dashboards können innerhalb des Unternehmens gemeinsam genutzt werden. Nachrichtenübertragungsservices in Echtzeit ermöglichen Ihnen die Verbindung zu anderen Benutzern. Da die Lösung auf verschiedenen mobilen Geräten unterstützt wird, können Sie problemlos auf Dashboards und Berichte zugreifen.

# <span id="page-8-0"></span>**Kapitel 2. QMF Vision-Komponenten installieren**

In den folgenden Abschnitten wird die Vorgehensweise bei der Installation von QMF Vision und der Installation des IBM Data Service-ODBC-Treibers beschrieben.

# **Systemvoraussetzungen für QMF Vision**

Bevor Sie mit der Installation beginnen, stellen Sie sicher, dass das verwendete System entsprechend konfiguriert ist.

#### **Voraussetzungen für Microsoft Windows-Server**

QMF Vision unterstützt die folgenden Windows-Versionen:

- Windows  $7(64-Bit)$
- Windows Server 2008 R2 Service Pack 1
- v Windows Server 2012 mit aktiviertem .NET Framework 3.5

#### **Hardwarevoraussetzungen**

Bei Systemen mit hoher Workload:

- Mikroprozessor mit 4 Cores
- v 8 GB RAM
- 250 GB freier Plattenspeicherplatz

#### **Voraussetzungen für den Browser**

Zugriff auf QMF Vision ist über die folgenden Browser möglich:

- Chrome Version 50.0.2661.102
- Firefox Version 47.0.1
- v Safari Version 7 und höher
- Microsoft Edge Version 25.10586.0.0

# **QMF Vision installieren**

In diesem Abschnitt wird die Installation von QMF Vision auf einem System unter einem Windows-Betriebssystem beschrieben.

#### **Informationen zu diesem Vorgang**

Gehen Sie wie folgt vor, um QMF Vision zu installieren:

#### **Vorgehensweise**

- 1. Wechseln Sie in das QMF Vision-Installationsverzeichnis.
- 2. Öffnen Sie den QMF Vision-Ordner.
- 3. Führen Sie die Datei setup.exe aus, um den Installationsassistenten für QMF Vision zu öffnen.
- 4. Klicken Sie auf **Weiter**.
- 5. Geben Sie den Pfad eines bereits vorhandenen Verzeichnisses 'bin' für MongoDB im entsprechenden Feld an und klicken Sie dann auf **Weiter**.

**Anmerkung:** Wenn Windows MongoDB nicht auf dem System installiert ist, klicken Sie auf den Link, der im Fenster des QMF Vision-Installationspro<span id="page-9-0"></span>gramms angezeigt wird, um die Setup-Datei für das Installationsprogramm von Windows MongoDB herunterzuladen. Nach dem Abschluss der MongoDB-Installation setzen Sie die QMF Vision-Installation fort.

- 6. Wählen Sie das Verzeichnis für die Installation von QMF Vision aus und klicken Sie auf **Weiter**.
- 7. Wählen Sie das Verzeichnis aus, in dem die QMF Vision-Anwendungsdaten gespeichert werden sollen, und klicken Sie auf **Installieren**.
- 8. Klicken Sie auf **Fertigstellen**, um den Installationsprozess abzuschließen.

#### **IBM Data Service-ODBC-Treiber installieren**

Für die Herstellung einer Verbindung von QMF Vision zu QMF Data Service muss der IBM Data Service-ODBC-Treiber installiert werden.

#### **Informationen zu diesem Vorgang**

Führen Sie die folgenden Schritte aus:

- 1. Wechseln Sie in das QMF Vision-Installationsverzeichnis.
- 2. Öffnen Sie den QMF Vision-Ordner.
- 3. Führen Sie die Datei DS\_0DBC\_3\_1\_win64.exe aus, um den Installationsassistenten für den IBM Data Service-ODBC-Treiber zu öffnen.
- 4. Wählen Sie die Sprache des Installationsassistenten aus und klicken Sie auf **OK**.
- 5. Klicken Sie auf **Weiter**.
- 6. Lesen Sie im Fenster mit der **Lizenzvereinbarung** die Lizenzbedingungen und stimmen Sie zu, um die Installation fortzusetzen.
- 7. Wählen Sie eines der Installationspakete aus und klicken Sie auf **Weiter**. Sie können die in der folgenden Tabelle aufgeführten Informationen verwenden, um das für Sie am besten geeignete Installationspaket auszuwählen.

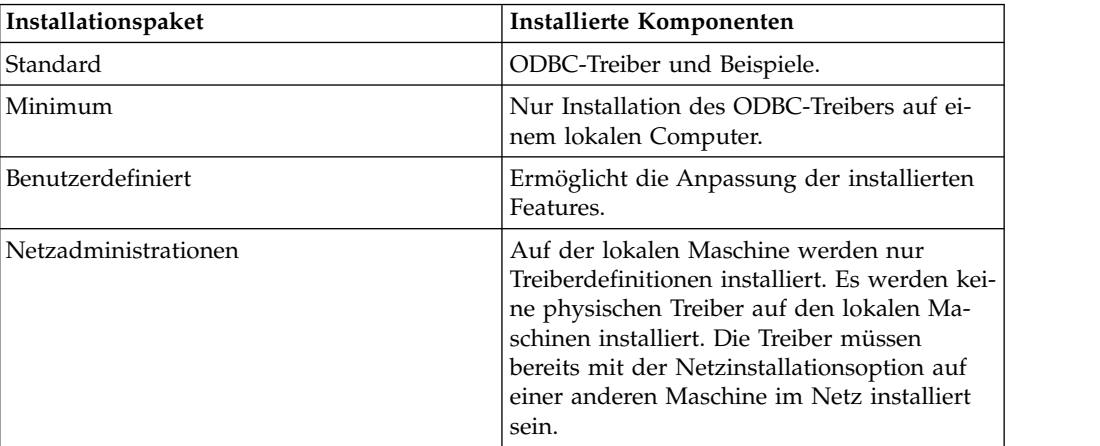

- 8. Geben Sie den Zielordner an. Klicken Sie auf **Weiter**.
- 9. Geben Sie an, ob der Treiber auf einer einzelnen Maschine oder an einer Speicherposition im Netz installiert werden soll. Klicken Sie auf **Weiter**.
- 10. Geben Sie an, ob die für den Treiber erforderlichen Umgebungsvariablen für alle Benutzer des Computers zugänglich sein sollen oder nur für den Benutzer, der die Installation durchführt. Klicken Sie auf **Installieren**.

11. Klicken Sie auf **Schließen**, um den Installationsprozess abzuschließen.

# <span id="page-10-0"></span>**QMF Vision registrieren**

Nach der Installation von QMF Vision wird der Browser automatisch mit der Registrierungsseite geöffnet.

#### **Informationen zu diesem Vorgang**

Gehen Sie wie folgt vor, um ein Konto zu erstellen:

- 1. Füllen Sie alle Felder im Fenster **Konto erstellen** aus.
- 2. Klicken Sie auf **Registrieren**. Das Konto wird erstellt und registriert.

# <span id="page-12-0"></span>**Kapitel 3. Unternehmenseinstellungen konfigurieren**

Der erste Benutzer, der in QMF Vision registriert wird, ist standardmäßig der Administrator. Nachdem der Administrator definiert ist, können andere Benutzer Registrierungsanforderungen zur Genehmigung an den Administrator senden. Administratoren können Verwaltungs- und Unternehmenseinstellungen konfigurieren.

### **Anzeigeeinstellungen konfigurieren**

Sie können für Ihr Unternehmen einen Standardkalender einrichten und für das Dashboard eine Kopf- und eine Fußzeile festlegen.

#### **Vorgehensweise**

- 1. Melden Sie sich bei QMF Vision an.
- 2. Klicken Sie auf Ihren Avatar und wählen Sie anschließend **Einstellungen** aus.
- 3. Klicken Sie auf **Anzeigeeinstellungen** und führen Sie mindestens eine der folgenden Aktionen aus:
	- v Wählen Sie zum Anzeigen der Kontooption in der Anmeldeanzeige **Option zum Erstellen eines Kontos in der Anmeldeanzeige einblenden** aus.
	- v Wählen Sie in der Liste **Sprache** Ihre bevorzugte Sprache aus.
	- v Wählen Sie die Primär- und die Akzentfarbe für die Benutzerschnittstelle aus.
	- v Wählen Sie die Hintergrundfarbe und die Textur für die Benutzerschnittstelle aus.
	- v Wählen Sie den vordefinierten Geschäftskalender in der Liste **Unternehmenskalender** aus. Alternativ können Sie einen angepassten Bereich, eine Startwoche, ein Datum und das Datumsformat for einen benutzerdefinierten Kalender definieren.
	- v Definieren Sie das vom Unternehmen verwendete Zahlenformat.
	- Legen Sie die Position des Währungssymbols fest.
	- Legen Sie den Stil für negative Zahlen fest.
	- v Legen Sie das Tausendertrennzeichen und das Trennzeichen für Dezimalzahlen fest.
	- v Legen Sie die Anzahl der Dezimalzahlen fest.
	- v Erstellen Sie Kopfzeileninformationen für ein Dashboard.
	- v Erstellen Sie eine Signatur, die unterhalb des Dashboards angezeigt wird.

# **Social Network konfigurieren**

Der Administrator konfiguriert Einstellungen, mit denen QMF Vision einen Verbindung zu einem IBM Server als Anwendung eines anderen Anbieters herstellen kann. Der Administrator des IBM Servers richtet eine interne OAuth-Anwendung der Version 2.0 für die Verbindung mit dem QMF Vision-Server ein. Wenn sich der IBM Verbindungsserver am selben Standort befindet, gibt der IBM Administrator die URL für den Server an. Der Inhalt der Felder für die Client-ID und den geheimen Clientschlüssel werden vom Administrator des IBM Servers bereitgestellt.

- 1. Melden Sie sich bei QMF Vision an.
- 2. Klicken Sie auf Ihren Avatar und wählen Sie **Einstellungen** aus.
- 3. Füllen Sie auf der Registerkarte 'Social Networks' folgende Feler aus:

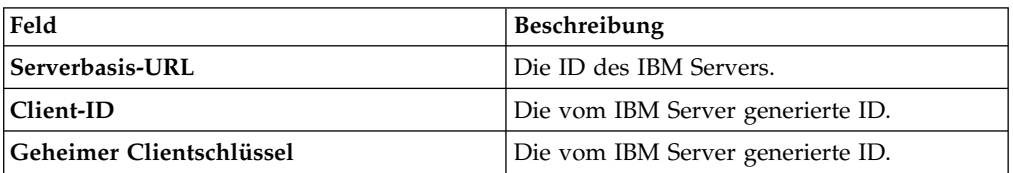

# <span id="page-14-0"></span>**Kapitel 4. Benutzer verwalten**

Der Administrator kann Benutzer erstellen oder einladen und er kann inaktive Benutzer aus dem System löschen.

Zum Verwalten von Benutzern führt der Administrator folgende Tasks aus.

### **Benutzer registrieren**

Der Administrator kann Benutzer nacheinander registrieren oder er kann eine CSV- Datei (.CSV) erstellen und mehrere Benutzer gleichzeitig registrieren. In der .CSV- Datei müssen sich die E-Mail-Adressen der Benutzer in der ersten Spalte und die zugehörigen Kennwörter in der zweiten Spalte befinden.

#### **Vorgehensweise**

- 1. Melden Sie sich bei QMF Vision an.
- 2. Klicken Sie auf Ihren Avatar und wählen Sie **Einstellungen** aus.
- 3. Geben Sie auf der Registerkarte **Benutzerverwaltung** die E-Mail-Adresse des Benutzers ein, den Sie registrieren möchten.
- 4. Klicken Sie auf **Registrieren**.

## **Benutzer über LDAP registrieren**

Der Administrator kann Benutzer und Benutzergruppen registrieren, die sich in einem LDAP-Verzeichnis befinden.

- 1. Melden Sie sich bei QMF Vision an.
- 2. Klicken Sie auf Ihren Avatar und wählen Sie **Einstellungen** aus.
- 3. Erweitern Sie auf der Registerkarte **Benutzerverwaltung** die Anzeige **Neuen Benutzer einladen**.
- 4. Klicken Sie auf der Registerkarte **LDAP** auf **SSL aktivieren**, um eine sichere Verbindung zum LDAP-Verzeichnis herzustellen, und füllen Sie folgende Felder aus:

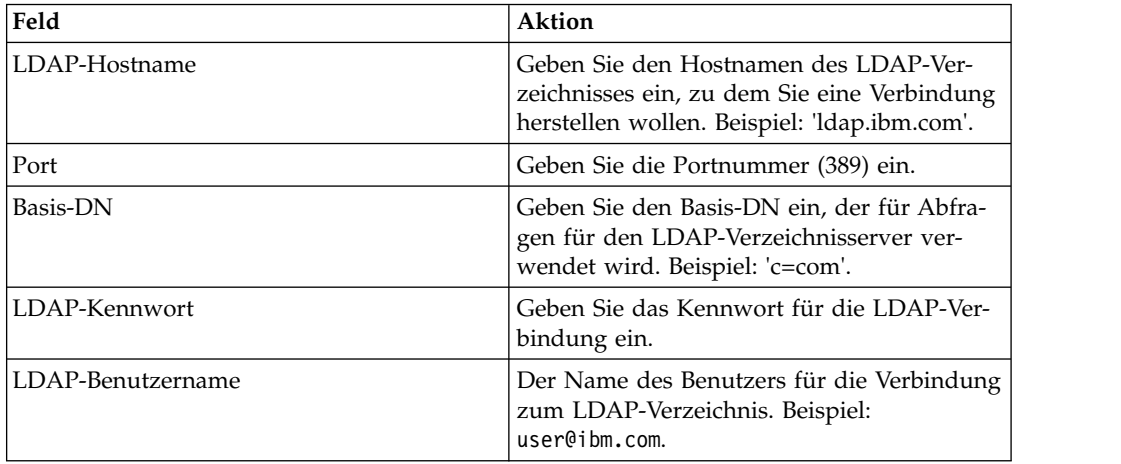

- 5. Klicken Sie zum Laden mehrerer Benutzer auf **Benutzer laden** und dann auf **Benutzer importieren**.
- 6. Klicken Sie zum Laden einer Benutzergruppe auf **Benutzer laden** und dann auf **Gruppen importieren**.

## <span id="page-15-0"></span>**Neue Benutzer genehmigen**

Der Administrator kann die Liste der registrierten Benutzer anzeigen, die auf Genehmigung warten.

#### **Vorgehensweise**

- 1. Melden Sie sich bei QMF Vision an.
- 2. Klicken Sie auf Ihren Avatar und wählen Sie **Einstellungen** aus.
- 3. Zeigen Sie auf der Registerkarte **Benutzerverwaltung** eine Liste aller Benutzer an, die auf Genehmigung warten.
- 4. Erweitern Sie die Anzeige **Anstehende Benutzer**, um die Benutzer anzuzeigen, die auf eine Registrierungsgenehmigung warten.
- 5. Klicken Sie auf **Genehmigen**.

# **Benutzerstatistiken anzeigen**

Der Adminstrator kann registrierte Benutzer suchen und ihre Anmeldedetails anzeigen.

#### **Informationen zu diesem Vorgang**

- 1. Melden Sie sich bei QMF Vision an.
- 2. Klicken Sie auf Ihren Avatar und wählen Sie **Einstellungen** aus.
- 3. Zeigen Sie folgende Benutzerdetails auf der Seite **Benutzermanagement** an.

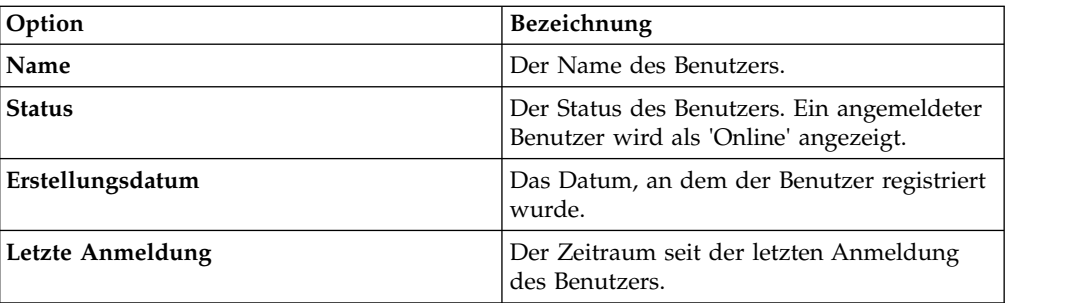

# <span id="page-16-0"></span>**Kapitel 5. Profileinstellungen**

Benutzer können Konten konfigurieren, Gruppen erstellen und verwalten, die Sicherheit von Datenquellen konfigurieren und Einstellungen für Social Networks definieren. Administratoren können diese Konfigurationen auch für andere Benutzer ausführen.

Benutzer können folgende Tasks ausführen, um die Einstellungen des Benutzerprofils zu konfigurieren:

# **Kontoeinstellungen verwalten**

Nach dem Erstellen eines QMF Vision-Kontos erhalten Sie eine E-Mail mit Ihrem vorläufigen Kennwort.

#### **Vorgehensweise**

- 1. Melden Sie sich mithilfe des Benutzernamens und des Kennworts, das Sie in der E-Mail erhalten haben, bei QMF Vision an.
- 2. Klicken Sie auf Ihren Avatar und wählen Sie **Profil** aus.
- 3. Klicken Sie auf der Registerkarte **Konto** auf **Kennwort zurücksetzen**.
- 4. Geben Sie das neue Kennwort ein und bestätigen Sie seine Richtigkeit.
- 5. Optional: Wählen Sie in der Liste **Bevorzugte Sprache auswählen** eine Sprache aus.
- 6. Optional: Wählen Sie in der Liste **Bevorzugtes Datumsformat auswählen** das Datumsformat aus.
- 7. Klicken Sie auf **Aktualisieren**.

#### **Gruppen verwalten**

Sie können eine Benutzergruppe erstellen. Jeder Benutzer in der Gruppe hat die Berechtigung, die Gruppe anzuzeigen oder zu bearbeiten.

- 1. Melden Sie sich bei QMF Vision an und klicken Sie auf Ihren Avatar.
- 2. Wählen Sie **Profil** aus und klicken Sie auf **Gruppen**.
- 3. Klicken Sie auf **Erstellen** und füllen Sie folgende Felder aus:

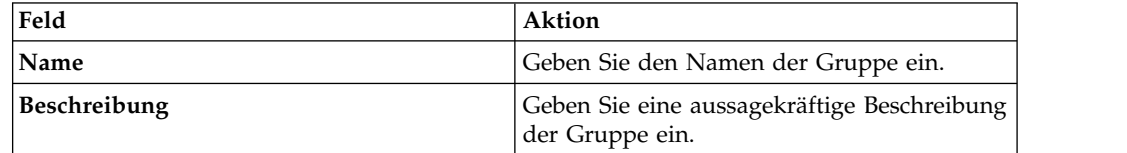

- 4. Klicken Sie auf **Hinzufügen**. Es wird eine Liste mit allen registrierten Benutzern angezeigt.
- 5. Wählen Sie die Benutzer aus, denen Sie eine Berechtigung zuweisen möchten. Ein Benutzer mit Bearbeitungsberechtigung kann andere Benutzer zur Gruppe hinzufügen.
- 6. Wählen Sie die entsprechende Berechtigung in der Dropdown-Liste aus.
- 7. Klicken Sie auf **Hinzufügen**.

<span id="page-17-0"></span>8. Optional: Klicken Sie zum Entfernen eines Benutzers aus der Gruppe auf das Symbol **Löschen** und klicken Sie anschließend auf das Symbol **Löschen**, das sich neben dem Namen des zu entfernenden Benutzers befindet.

#### **Zugehörige Verweise**:

Kapitel [14, "Gemeinsame Nutzung und Onlinezusammenarbeit", auf Seite 49](#page-54-0) Sie können mit anderen Benutzern chatten und Dashboards, Quellen und Abfragen gemeinsam nutzen.

## **Quellensicherheit anzeigen**

Ihre Anmeldedetails für IBM Cognos Business Intelligence und Rocket R/Link wer den auf der Registerkarte 'Quellensicherheit' angezeigt.

# **Verbindung zu Social Network herstellen**

Über die Konfiguration des Administrators können Benutzer eine Verbindung zu IBM Connections herstellen.

#### **Informationen zu diesem Vorgang**

- 1. Melden Sie sich bei QMF Vision an und klicken Sie auf Ihren Avatar.
- 2. Wählen Sie **Profil** aus und klicken Sie auf **Social Networks**.
- 3. Klicken Sie auf **Verbindung herstellen**.

# <span id="page-18-0"></span>**Kapitel 6. QMF Vision - Seite 'Home'**

Die Seite **Home** ist die erste Seite, die nach dem Anmelden angezeigt wird. Über die Seite 'Home' können Sie alle Dashboards anzeigen, die Sie erstellt haben, und alle Dashboards, die mit Ihnen gemeinsam genutzt werden.

Im folgenden Abschnitt wird das Layout der Seite **Home** erläutert:

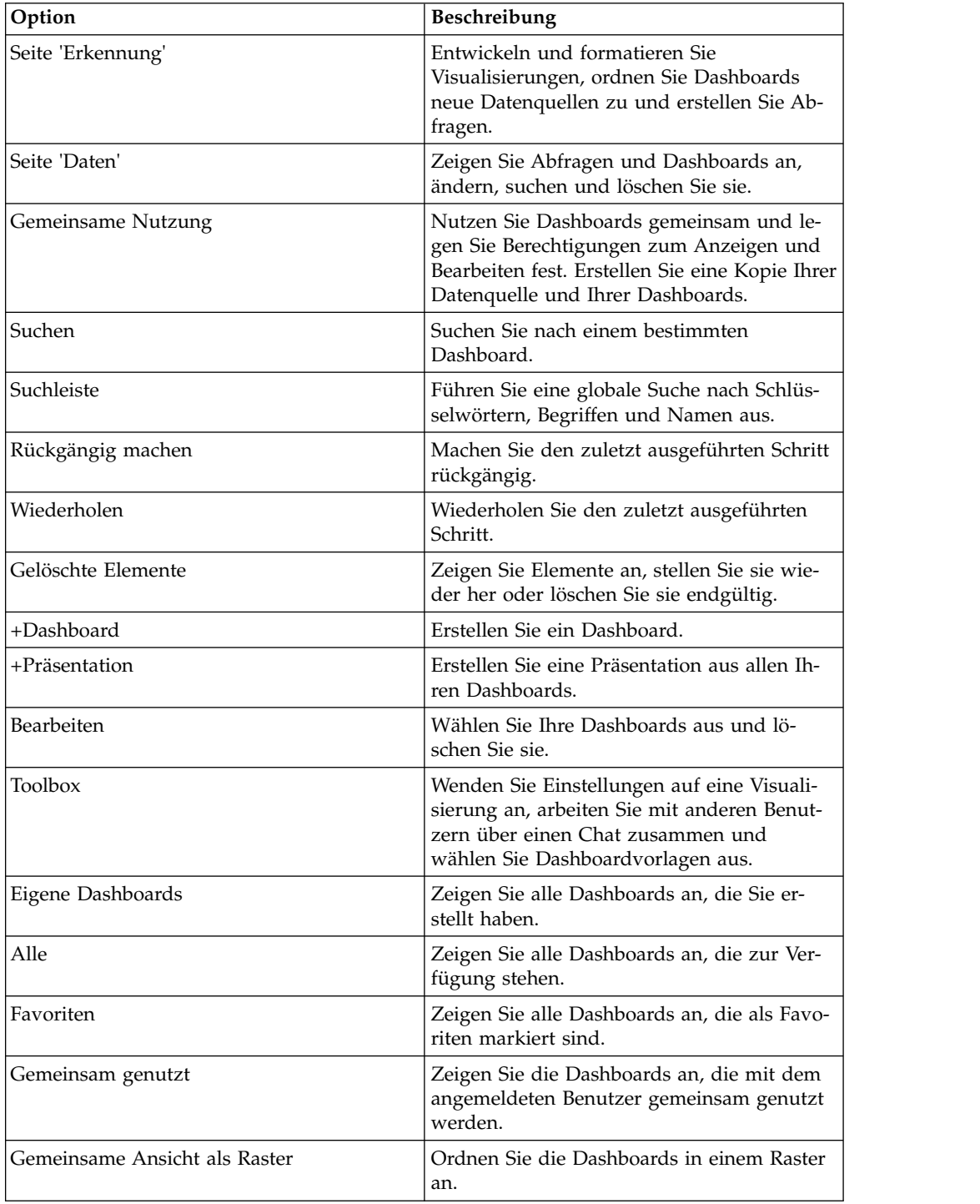

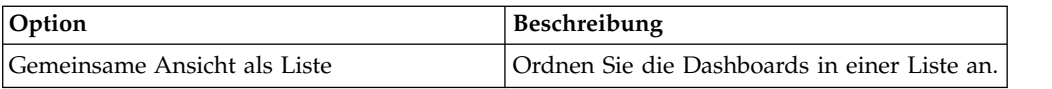

# <span id="page-20-0"></span>**Kapitel 7. QMF Vision-Terminologie**

In diesem Abschnitt können Sie sich mit der in QMF Vision verwendeten Terminologie vertraut machen.

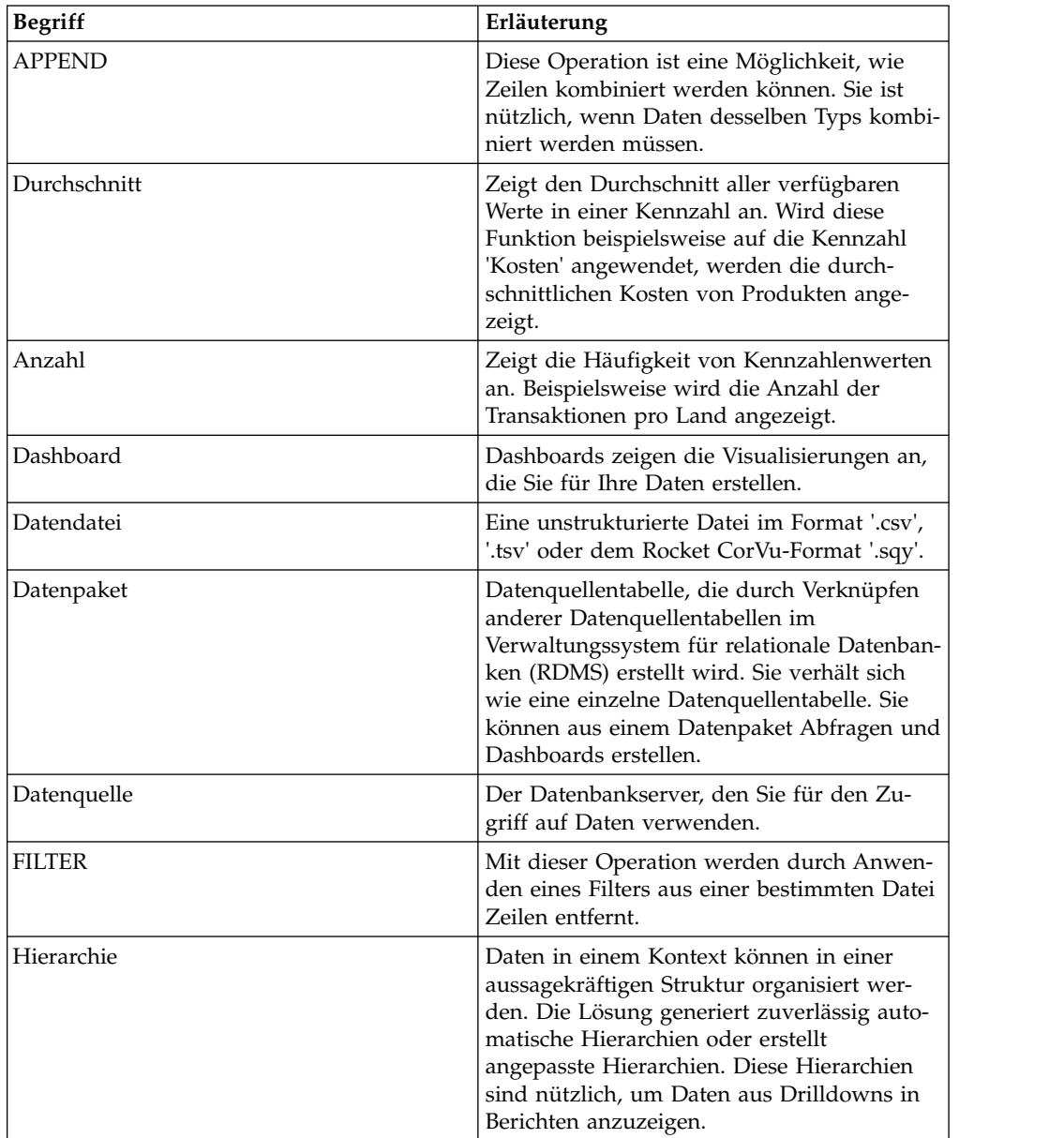

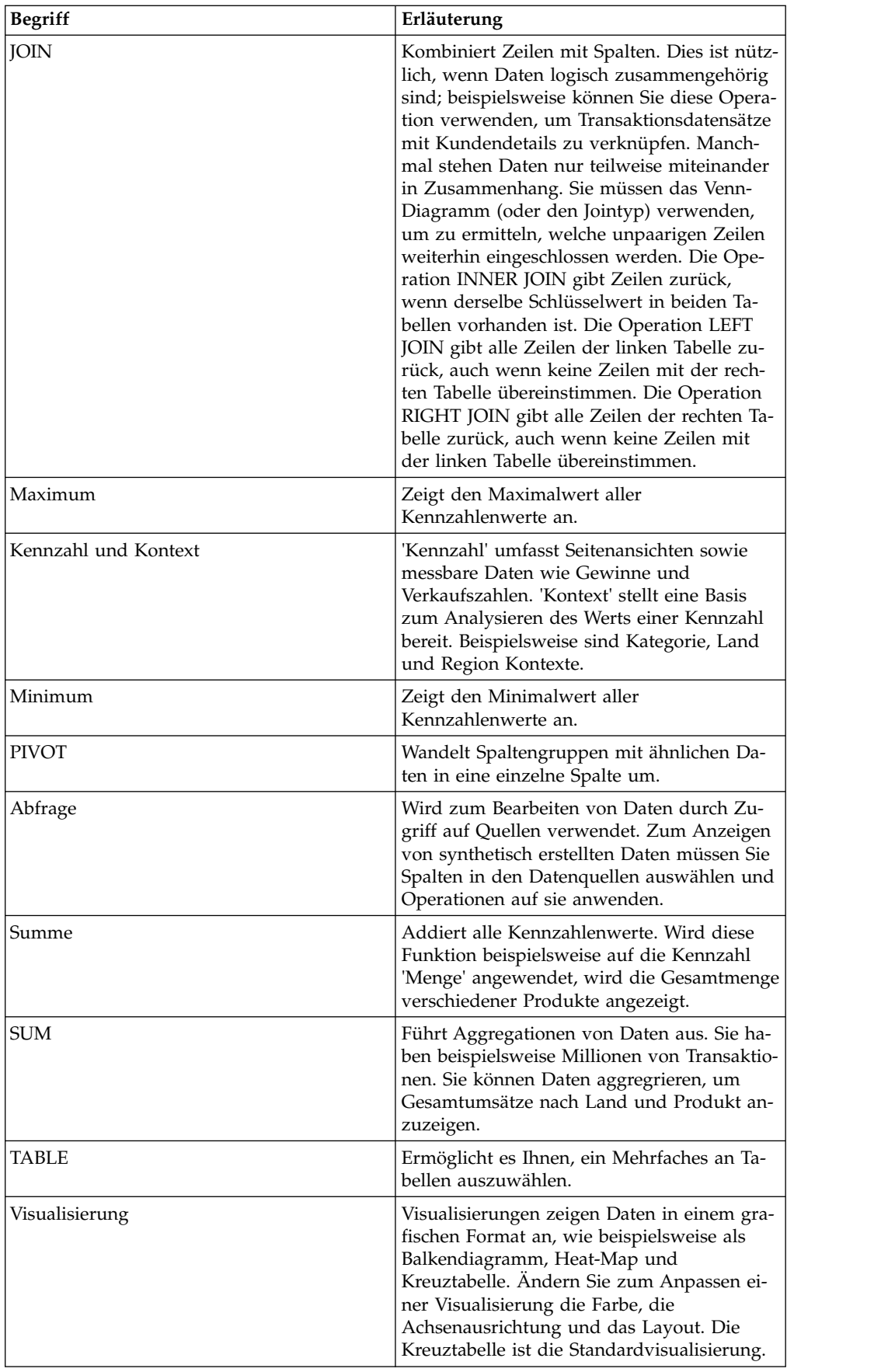

# <span id="page-22-0"></span>**Kapitel 8. Datenerkennung - Übersicht**

Auf der Seite **Erkennung** wird eine Ansicht angezeigt, in der Sie verschiedene Tasks für eine Visualisierung ausführen können.

In einem Dashboard können Sie die folgenden Tasks ausführen:

- v Durch Klicken auf das Symbol **mehr** auf der Seite **Erkennung** können Sie eine Visualisierung löschen.
- v Die Position einer Visualisierung mithilfe der Option **Verschieben** neu ausrichten.
- Visualisierungen synchronisieren.
- v Eine Präsentation erstellen.
- v Das Dashboard durch Klicken auf das Symbol für das Flyout-Menü auf der Seite **Erkennung** als PDF drucken. Sie können das Layout und das Papierformat auswählen.
- Ein Dashboard ändern.
- v Eine Visualisierung durch Ziehen aus der Anzeige **Diagrammtyp** in das Dashboard einfügen.
- v Vorlage auswählen. Die Anzahl der Raster zeigt die Anzahl der Visualisierungen auf einem Dashboard an. Sie können eine angepasste Vorlage erstellen, indem Sie ein Dashboard öffnen und auf das Symbol **Vorlage** klicken. Die neue Vorlage hat dasselbe Format wie das aktuelle Dashboard.
- v Kopf- und Fußzeile zum Dashboard hinzufügen.
- Verbindung zu einer Datenquelle herstellen.
- Dashboard über IBM Connections gemeinsam nutzen.

# <span id="page-24-0"></span>**Kapitel 9. Datenverbindung herstellen**

Sie können eine Verbindung zu Datenquellen auf einem Server oder in einer Datenbank herstellen oder zu Datenquellen in Dateien, die in QMF Vision importiert werden.

### **Datenquellen**

Sie können eine Verbindung zu Daten über die Seite **Home**, die Seite **Daten** oder über die **Toolbox** herstellen. Ein direkter Zugriff auf die Daten über Datenbanken ist ebenfalls möglich. Auf jeder der Seiten können Sie eine Quellendatei ziehen oder Sie können einen Vorgang zum Durchsuchen starten, um die Datei auszuwählen. Ein direkter Zugriff auf die Daten über eine Datenbank ist ebenfalls möglich.

QMF Vision unterstützt folgende Server:

- IBM Cognos Business Intelligence
- IBM DB2 Connect
- IBM DB2 LUW
- IBM DB2 QMF WebSphere
- IBM PureData System for Analytics
- Microsoft SOL Server
- Oracle-Server
- IBM QMF Data Service
- v Rocket R/Link: Diese Quelle unterstützt die Formate .csv, tab, sqy und .txt.
- Teradata

Zum Herstellen einer Verbindung zu einer Datenquelle klicken Sie auf die Datenbank und geben Sie die relevanten Informationen ein.

Datendatei

QMF Vision unterstützt folgende Dateitypen:

- v CorBusiness (TAB) Version 5.30.R02 und höher
- CSV

Folgende Trennzeichen werden in Dateien mit Trennzeichen verwendet:

- Kommata
- Tabulator
- Leerzeichen
- Verkettungszeichen (senkrechter Strich)
- Semikolon
- Microsoft Excel

Klicken Sie für den Zugriff auf Daten über eine Datei auf **Verbindung herstellen** auf der Datenseite und ziehen Sie eine Quellendatei. Alternativ hierzu können Sie die Datei hochladen.

### <span id="page-25-0"></span>**Daten bearbeiten**

Die Daten, die Sie aus einer Datei hochladen oder auf die Sie in einer Datenbank zugreifen, werden ohne Änderungen angezeigt. Zum Analysieren der Daten müssen Sie Operationen anwenden, die von QMF Vision bereitgestellt werden.

#### **Abfrage**

Auf der Seite **Daten** werden alle Abfragen aufgelistet, die Sie erstellen oder die Sie gemeinsam nutzen. Die Abfrage und die Quelle haben standardmäßig denselben Namen; dies ist der Name der Quelle. Die Quelle entspricht der Datenquelle, auf die Sie zugreifen, und die Abfrage stellt die Daten dar, die in einer Visualisierung angezeigt werden. Auf der Seite **Daten** können Sie eine Abfrage löschen, anzeigen und duplizieren, Operationen wie JOIN, PIVOT und SUM anwenden und eine Abfrage und ein Dashboard erstellen.

Zur synthetischen Erstellung von Daten stehen folgende Operationen zur Verfügung:

- Tabelle hinzufügen
- Filter hinzufügen
- Operation APPEND hinzufügen
- Operation JOIN hinzufügen
- PIVOT hinzufügen
- SUM hinzufügen

#### **Spalten**

Für die Daten in Spalten können Sie folgende Funktionen ausführen:

- Automatisches Generieren von Hierarchien zum Organisieren der Daten.
- v Sortieren der Spalten in alphabetischer Reihenfolge, gefolgt von Kontext und Kennzahlen und anschließend Formeln.
- v Erstellen von Kategorien, um Daten logisch zu gruppieren.
- Verwenden der Umschalttaste, um mehrere Spalten für die Operation PIVOT auszuwählen.

### **Formeln erstellen**

Zum Ausführen von mathematischen Funktionen wenden Sie Additionen, Subtraktionen, Multiplikationen oder Divisionen auf Kennzahlen an. Zum Berechnen komplexer Funktionen schließen Sie die Funktionen in Klammern ein.

#### **Vorbereitende Schritte**

#### **Informationen zu diesem Vorgang**

Weitere Informationen zu mathematischen Funktionen finden Sie in [Kapitel](#page-28-0) 10, ["Numerische Funktionen", auf Seite 23.](#page-28-0)

- 1. Klicken Sie im Abfragebereich auf **Formel erstellen**. In die Liste der verfügbaren Spalten wird eine neue Formel eingefügt.
- 2. Wählen Sie die Formelspalte aus und geben Sie im Menü **Toolbox** einen relevanten Namen für die Formel ein. Beispiel: Gewinn.
- 3. Wählen Sie die Formelspalte aus und geben Sie im Funktionsfeld die Kennzahl an, die in die Formel eingeschlossen werden soll.
- 4. Geben Sie den Spaltennamen und die mathematischen Operatoren ein. Beispielsweise wird der Verkaufspreis pro Stück mit der Gewinnspanne multipliziert.
- 5. Klicken Sie auf **Anwenden**.

# <span id="page-26-0"></span>**Datenbank abfragen**

Sie können eine Abfrage für die obersten 1000 Zeilen und Spalten in einer Datenbank oder für die gesamte Tabelle ausführen. Beim Erweitern von SQL wird die im Hintergrund ausgeführte SQL-Abfrage angezeigt.

#### **Vorgehensweise**

Erstellen Sie eine Datenbankabfrage und führen Sie einen der folgenden Schritte aus:

- v Zum Ausführen der Abfrage für die gesamte Tabelle klicken Sie auf **Ausführen**.
- v Zum Ausführen der Abfrage für die obersten 1000 Zeilen und Spalten klicken Sie auf **Erste 1000**.
- v Um die Ausführung der Abfrage zu stoppen, klicken Sie auf **Stoppen**. Das Dashboard zeigt die Daten teilweise an.
- v Wählen Sie zum Anpassen der SQL-Abfrage die entsprechende Option aus.

# **Hierarchien**

Für eine schnelle Navigation zu Daten kombinieren Sie mindestens zwei Kontexte in einer Hierarchie oder Sie erstellen eine intelligente Hierarchie automatisch.

Im folgenden Beispiel wird eine Hierarchie mit dem Namen REGION gezeigt, die als Kontext 'Land', 'Region' und 'Ort' hat.

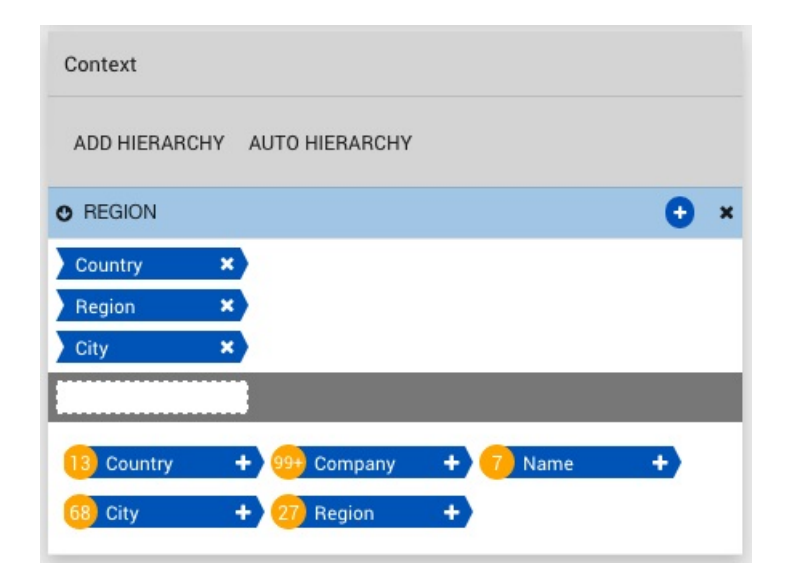

Die Zahl gibt die Anzahl der Werte in den einzelnen Spalten an. Beispielsweise sind im Kontext 'Land' 13 Werte vorhanden.

### <span id="page-27-0"></span>**Datenpakete erstellen**

Ein Datenpaket ist eine Quellentabelle, die zur Erstellung von Abfragen und Dashboards verwendet werden kann. QMF Vision ermöglicht die Erstellung von Datenpaketen durch Verknüpfung von Tabellen aus einer RDB-Quelle (RDB - Relational Database).

#### **Vorbereitende Schritte**

Stellen Sie sicher, dass eine Verbindung zu einer Datenquelle besteht. Weitere Infor mationen zum Herstellen einer Verbindung zu einer Quelle finden Sie in [Kapitel](#page-24-0) 9, ["Datenverbindung herstellen", auf Seite 19.](#page-24-0)

#### **Informationen zu diesem Vorgang**

In diesem Beispiel wird durch die Verknüpfung der Tabellen für Lieferanten und für Produkte in der relationalen Datenquelle ein Datenpaket erstellt.

#### **Vorgehensweise**

- 1. Navigieren Sie zur Seite **Daten** und klicken Sie auf die relationale Datenquelle. In der Datenquelle wird eine Liste mit Tabellen angezeigt.
- 2. Klicken Sie neben einer der Tabellen auf **Datenpaket erstellen**. Beispielsweise für die Tabelle für Lieferanten. Die Tabelle für Lieferanten wird als ER-Diagramm (ER = Entity Relationship) angezeigt.
- 3. Geben Sie einen Namen für das Datenpaket ein. In diesem Beispiel wird das Datenpaket in **Bestelldaten** umbenannt.
- 4. Klicken Sie auf der Seite **Daten** auf das Pluszeichen (+) neben der Tabelle, die Sie mit der ausgewählten Tabelle verknüpfen möchten. In diesem Beispiel wird in der **Toolbox** die Tabelle für Produkte ausgewählt.
- 5. Klicken Sie in der **Toolbox** auf **Hinzufügen**, um die Verknüpfungsbedingungen anzuzeigen.
- 6. Wählen Sie in der **Toolbox** in der Dropdown-Tabelle den Primärschlüssel aus. Es wird ein Primärschlüssel angezeigt, neben dem sich das Symbol für **Schlüssel** befindet. In diesem Beispiel wird 'Lieferanten-ID' für die Produkttabelle ausgewählt.
- <span id="page-27-1"></span>7. Klicken Sie auf **Alle einbeziehen**, um alle Datensätze der ausgewählten Tabelle einzuschließen. Wenn Sie diese Option nicht auswählen, werden nur die Werte in das Datenpaket aufgenommen, die den Verknüpfungsbedingungen entsprechen.
- 8. Wählen Sie in der **Toolbox** im Menü die andere Tabelle aus. In diesem Beispiel wird die Lieferantentabelle ausgewählt.
- 9. Wählen Sie den Fremdschlüssel für die andere Tabelle aus. In diesem Beispiel wird die Lieferanten-ID ausgewählt.
- 10. Wiederholen Sie Schritt [7](#page-27-1) und klicken Sie auf **Fertig**.

#### **Nächste Schritte**

Datenpakete können auf der Seite **Daten** bearbeitet und gelöscht werden. Informationen zur Erstellung von Abfragen und Dashboards aus einem Datenpaket finden Sie in Kapitel [12, "Statusübersichten", auf Seite 35.](#page-40-0)

# <span id="page-28-0"></span>**Kapitel 10. Numerische Funktionen**

Verwenden Sie Funktionen, um Berechnungen für Kennzahlen und Dimensionen auszuführen.

# **Informationen zu diesem Vorgang**

Klicken Sie auf der Seite 'Daten' auf **Formel erstellen**, um die Rechenleiste anzuzeigen. Wenn Sie den Namen der Funktion eingeben, wird die Syntax für die Funktion automatisch angezeigt.

In der folgenden Tabelle werden die Funktionen beschrieben:

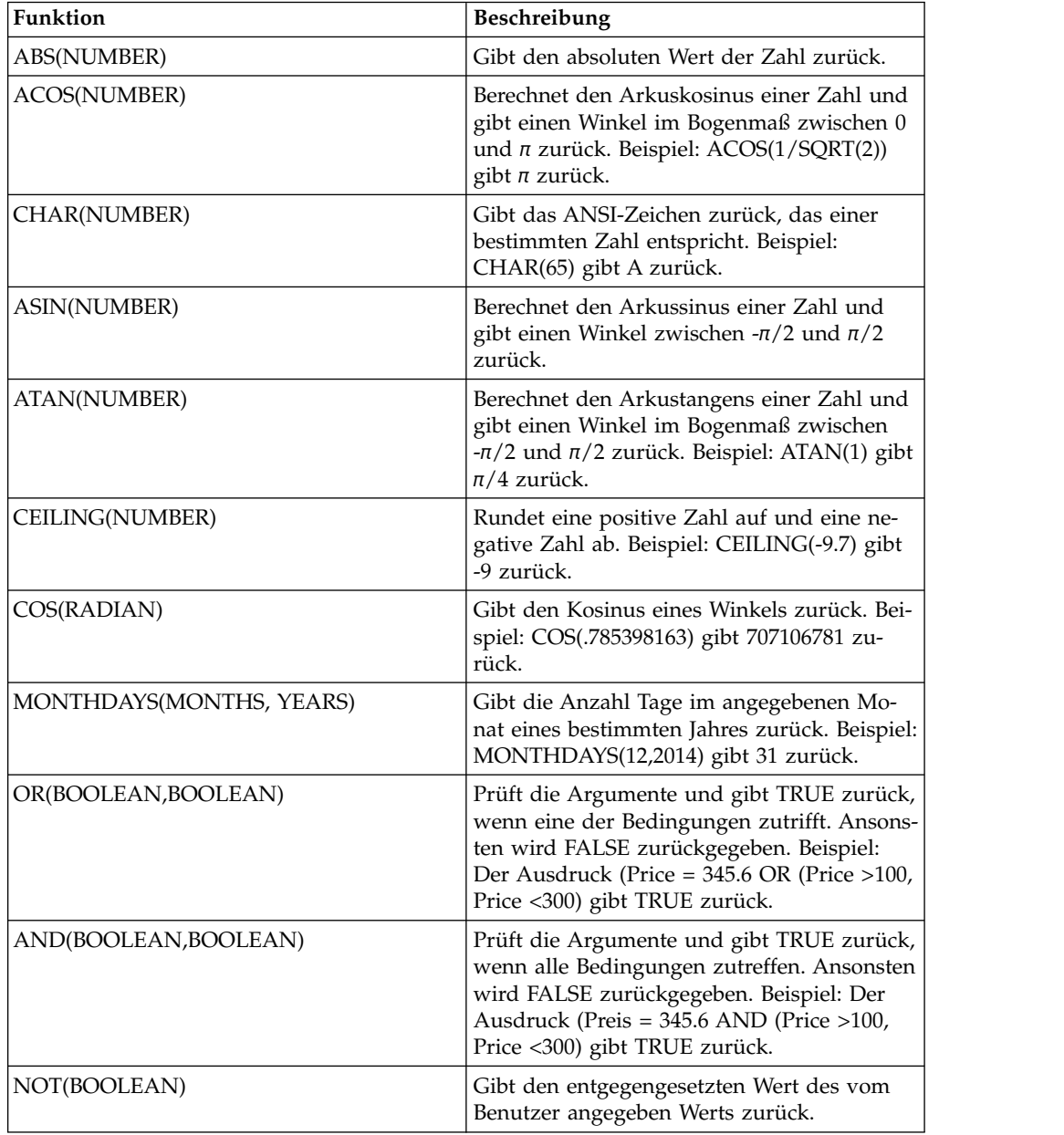

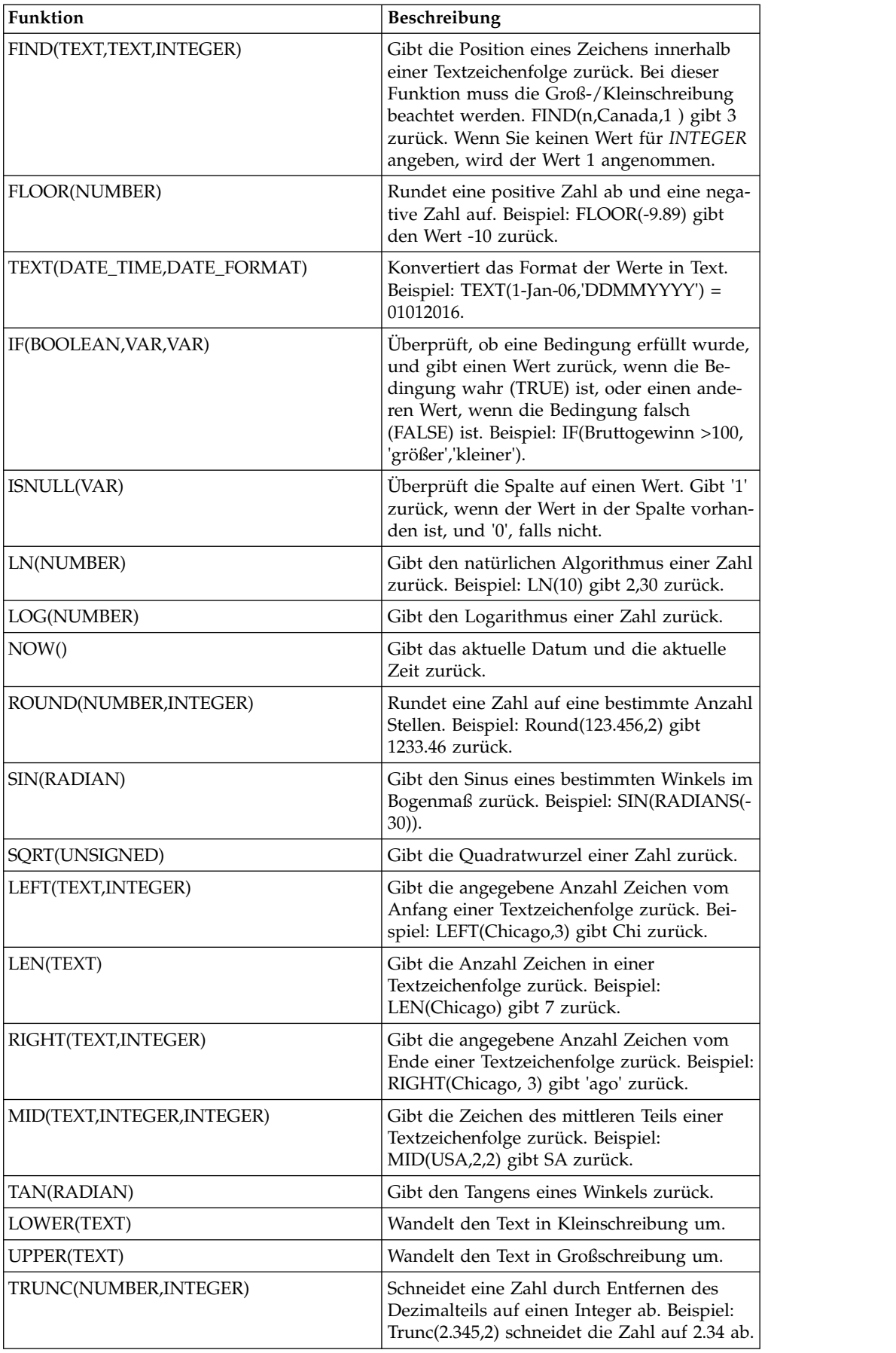

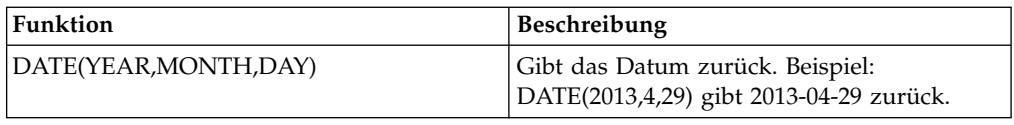

# <span id="page-32-0"></span>**Kapitel 11. Visualisierungen**

Erstellen Sie eine Visualisierung, um Daten in einem für Sie relevanten Format anzuzeigen.

Sie können in einer Visualisierung einen Drilldown durchführen. Sie können beispielsweise jährliche Daten, anschließend vierteljährliche Daten und dann monatliche Daten anzeigen.

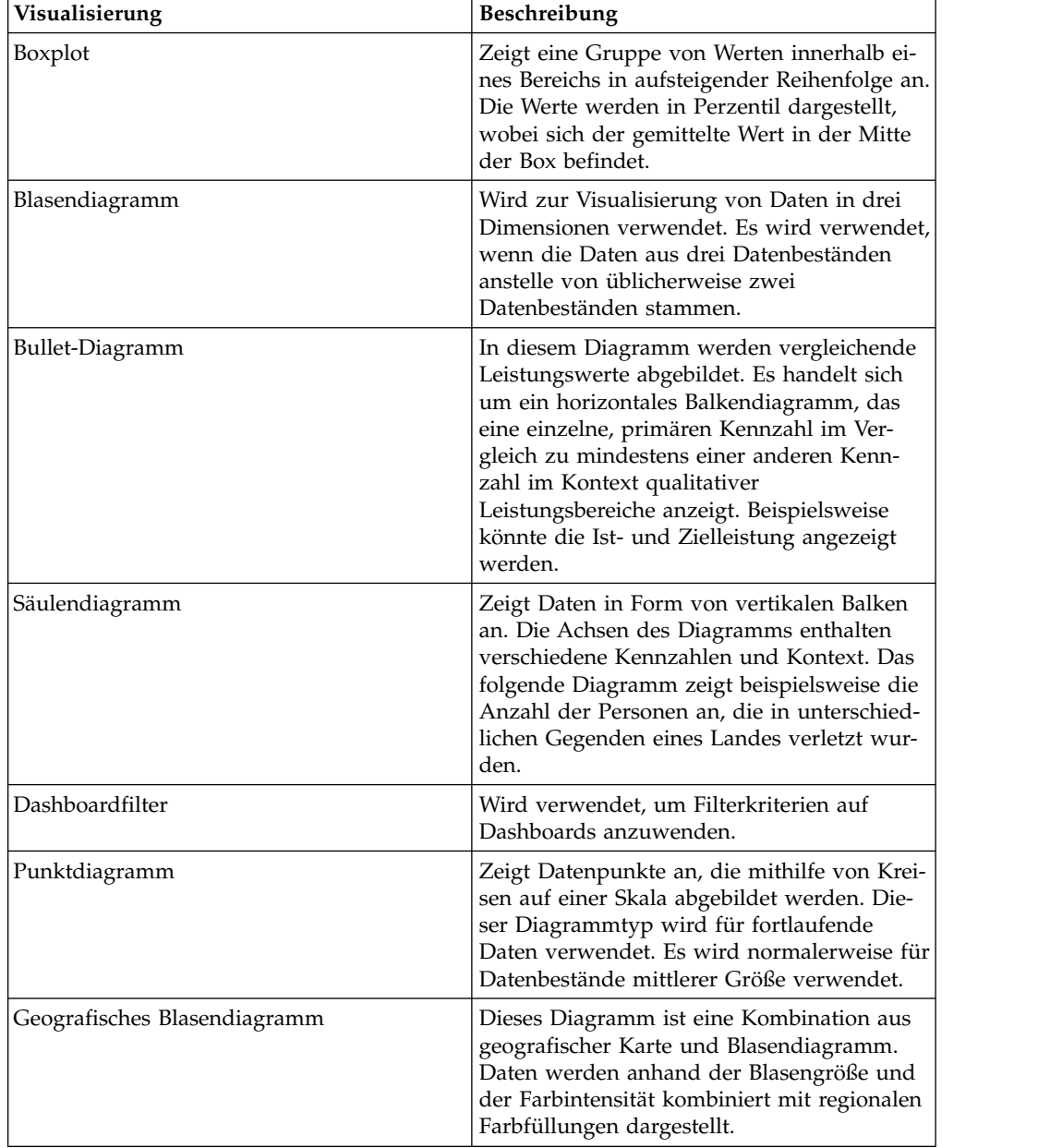

In der folgenden Tabelle werden die verfügbaren Visualisierungen beschrieben:

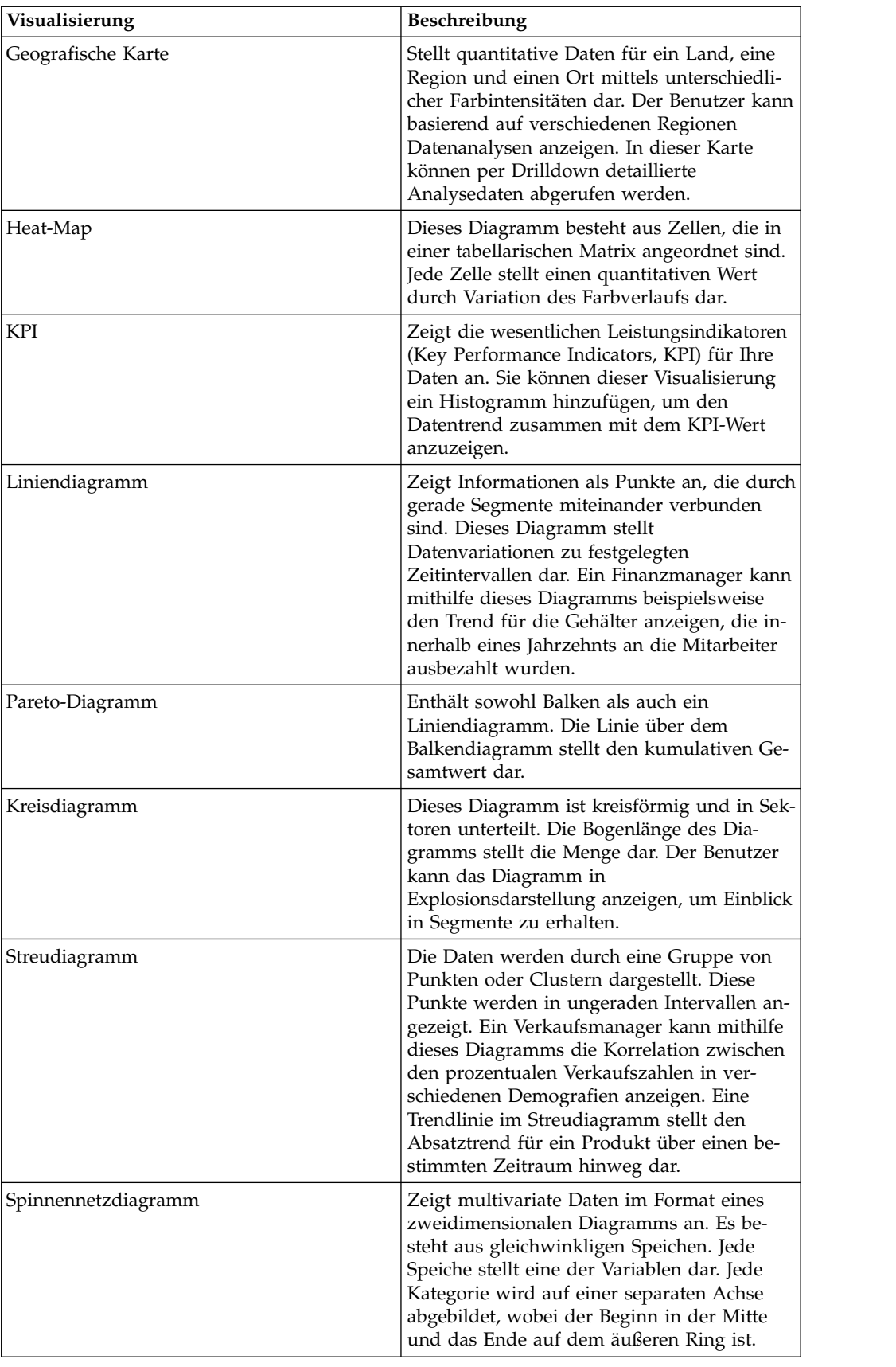

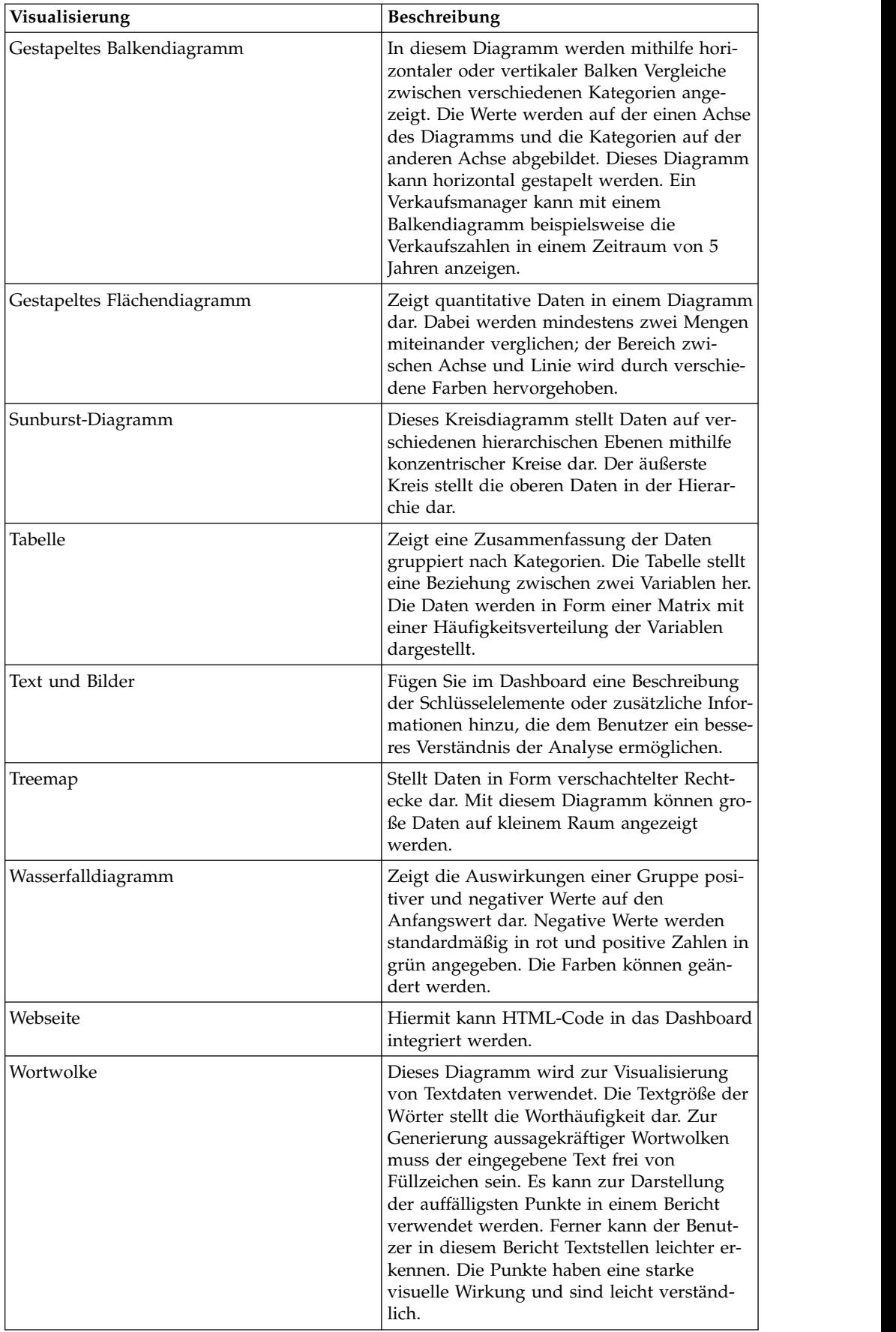

# <span id="page-35-0"></span>**Mit Streudiagrammen arbeiten**

Sie können in einem Streudiagramm Datenanalysen, Korrelationen zwischen Datenpunkten und Datentrends anzeigen. Auf der Basis Ihrer Auswahl von Dimensionen und Kennzahlen werden die Daten im Modus 'Aggregation' und Transaktion' angezeigt.

Wenn Sie bei Auswahl von mindestens zwei Dimensionen auf der X-Achse und einer Kennzahl auf der Y-Achse einen Drilldown auf die letzte Ebene des Diagramms ausführen, wird die Analyse im Aggregationsmodus angezeigt. Wenn Sie bei Auswahl von mindestens zwei Kennzahlen auf der Y-Achse und mindestens zwei Kennzahlen auf der X-Achse einen Drilldown zu den Daten der untersten Ebene ausführen, wird die Analyse im Transaktionsmodus angezeigt.

Das Streudiagramm zeigt auch Korrelationen zwischen zwei paarweise verbundenen Dateien an. Die Korrelation wird als 'schwach', 'mittel' und 'stark' kategorisiert.

In der folgenden Liste werden die Korrelationskategorien und die entsprechenden Kriterien aufgelistet:

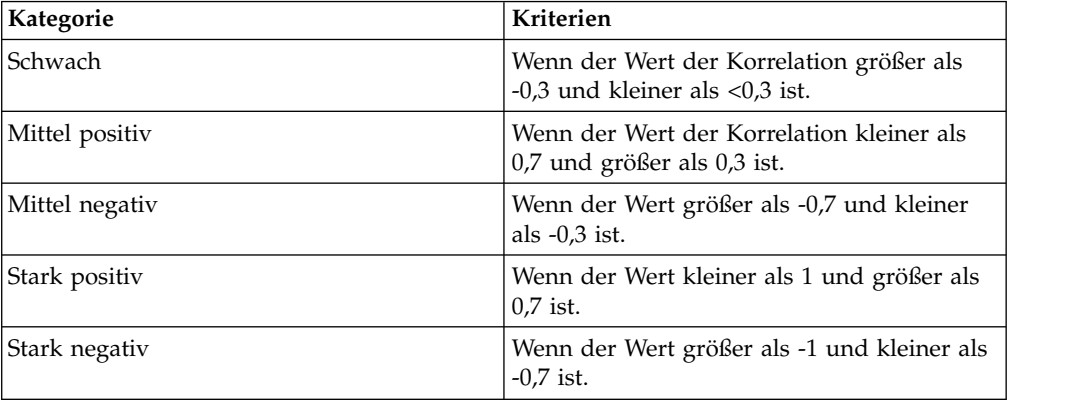

# **Übersicht über Tabellen**

QMF Vision stellt über Tabellen eine zusätzliche Berichtsfunktionalität bereit, die auch als *Kreuztabellenvisualisierung* bezeichnet wird. Mit einer Kreuztabelle können komplexe Daten zusammengefasst werden, die auf einem Datenblatt angezeigt und auf unterschiedliche Weise organisiert werden können.

#### **Informationen zu diesem Vorgang**

Sie können für eine Kreuztabellenvisualisierung folgende Funktionen ausführen:

- Schalten Sie zwischen Zeilen und Spalten hin- und her, indem Sie auf 'Tauschen' klicken.
- v Schalten Sie zwischen der Ansicht der einfachen Tabelle und der Ansicht der Kreuztabelle hin und her, indem Sie auf **Kreuztabelle** klicken.
- v Blenden Sie Spalten ein oder aus, indem Sie auf das Symbol für **Anzeigen/ Ausblenden** klicken. Diese Option ist sichtbar, wenn Sie die Maus über eine Spaltenüberschrift bewegen.

Sie können Daten in Visualisierungen mit Kreuztabellen formatieren, indem Sie in der **Toolbox** folgende Optionen auswählen.
- v Zeigen Sie den Breadcrumb-Pfad des Navigationspfads an, wenn Sie einen Drilldown für die Daten in einer Spalte ausführen, indem Sie auf **Breadcrumb** klicken.
- v Wählen Sie **Zwischensumme** aus, um die Zwischensummen der einzelnen Zeilen anzuzeigen.
- v Wählen Sie **Gesamtsumme** aus, um die Gesamtsummen der einzelnen Spalten anzuzeigen.
- v Wählen Sie **Zeilennummer** aus, um die fortlaufenden Nummern der einzelnen Zeilen anzuzeigen.
- v Wählen Sie **Gestreifte Zeilen** aus, um graue Streifen auf alternativen Zeilen anzuzeigen.
- v Ändern Sie die Hintergrundfarben für Dimension, Kennzahlen und Gruppen.
- v Wenn die Y-Achse einer Kreuztabelle über mindestens zwei Kennzahlen verfügt, können Sie einen Drilldown für eine Spalte durchführen, indem Sie die Spalte auswählen und auf die Option für Drilldown klicken.
- v Wählen Sie eine Spalte aus und geben Sie Formatierungsoptionen an. Sie können die Textausrichtung, die Schriftgröße und die Schriftfarbe ändern.
- v Klicken Sie auf eine Kennzahl, um die verschiedenen Tasks anzuzeigen, die für einen Kontext ausgeführt werden können.
	- Mit der Sortieroption können Sie Bedingungen auf den Kontext anwenden und die Ergebniswerte in der Kreuztabelle anzeigen. Sie können die Werte nach Name oder Wert sortieren.
	- Mit der Option für **Ausnahme** können Sie Ausreißer auswählen und angepasste Ausnahmen definieren.

# **Angepasste Ausnahmebedingung erstellen**

<span id="page-36-0"></span>Benutzer können für eine Kennzahl in einer Kreuztabellenvisualisierung eine angepasste Ausnahmebedingung definieren.

### **Vorgehensweise**

- 1. Melden Sie sich bei QMF Vision an.
- 2. Erstellen Sie ein Dashboard mit einer Kreuztabellenvisualisierung. Weitere Informationen zur Erstellung eines Dashboards finden Sie in [Dashboards erstel](#page-40-0)[len.](#page-40-0)
- 3. Klicken Sie für die Kennzahl auf das Symbol mit dem **Winkel**.
- 4. Wählen Sie die Option **Selbstdefiniert** aus.
- 5. Erstellen Sie die Ausnahmebedingungskriterien, indem Sie Berechnungsfunktionen auf eine Kennzahl anwenden. Weitere Informationen zu diesen Funktionen finden Sie in [Berechnungsfunktionen.](#page-28-0)
- 6. Klicken Sie auf **Fertig**.

# **Alertkriterien definieren**

Alerts werden für eine selbstdefinierte Ausnahmebedingung in einer Kreuztabellenvisualisierung generiert. Benutzer können die Alertfunktionalität in einem Dashboard aktivieren, in dem die Kreuztabellenvisualisierung vorhanden ist.

### **Informationen zu diesem Vorgang**

Ein Zeitplan, dem die Kreuztabellenvisualisierung zugeordnet ist, generiert einen Alert und führt ihn aus, wenn die Bedingung für die Ausnahme erfüllt ist. Die Details des Alerts werden in einer E-Mail an den Benutzer gesendet. Informationen

zur Definition einer angepassten Ausnahmebedingung in Kreuztabellen finden Sie in [Angepasste Ausnahmebedingung erstellen.](#page-36-0)

### **Vorgehensweise**

- 1. Melden Sie sich bei QMF Vision an.
- 2. Klicken Sie auf das Symbol **Gemeinsame Nutzung**.
- 3. Wählen Sie das Dashboard aus, in dem die Kreuztabellenvisualisierung mit der selbstdefinierten Ausnahmebedingung vorhanden ist.
- 4. Geben Sie den Benutzer oder die Gruppe an, mit dem/der der Alert gemeinsam genutzt werden soll.
- <span id="page-37-0"></span>5. Wählen Sie die Option **Gemeinsame Nutzung mit Alerts** aus.

# **Visualisierung formatieren**

Sie können die Darstellung und Funktionsweise einer Visualisierung ändern.

### **Vorbereitende Schritte**

Zur Änderung der Visualisierung muss ein Dashboard bearbeitet werden.

### **Vorgehensweise**

1. Klicken Sie auf der Seite **Erkennung** in der Toolbox auf **Diagrammaktion** und wählen Sie folgende Aktionen aus:

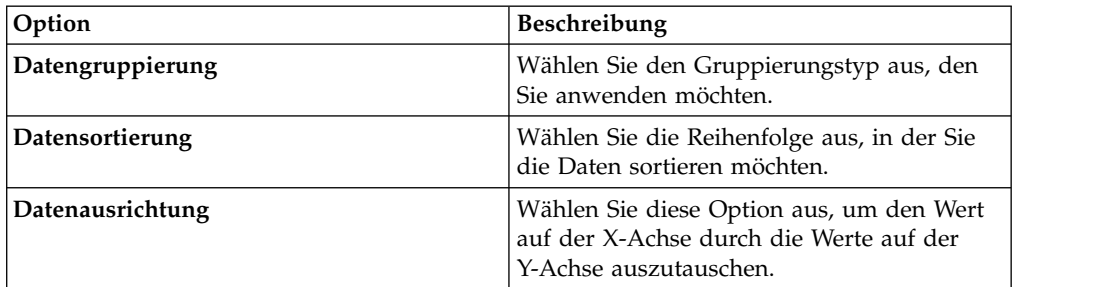

- 2. Klicken Sie in der **Toolbox** auf der Seite **Erkennung** auf **Diagrammstil**.
- 3. Basierend auf der Visualisierung können Sie die folgenden Optionen anzeigen und auswählen:

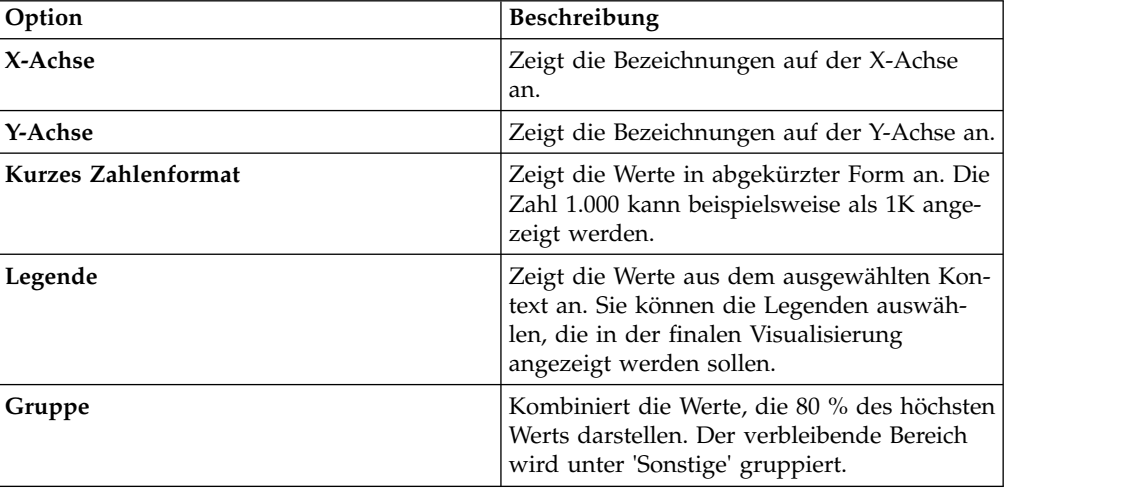

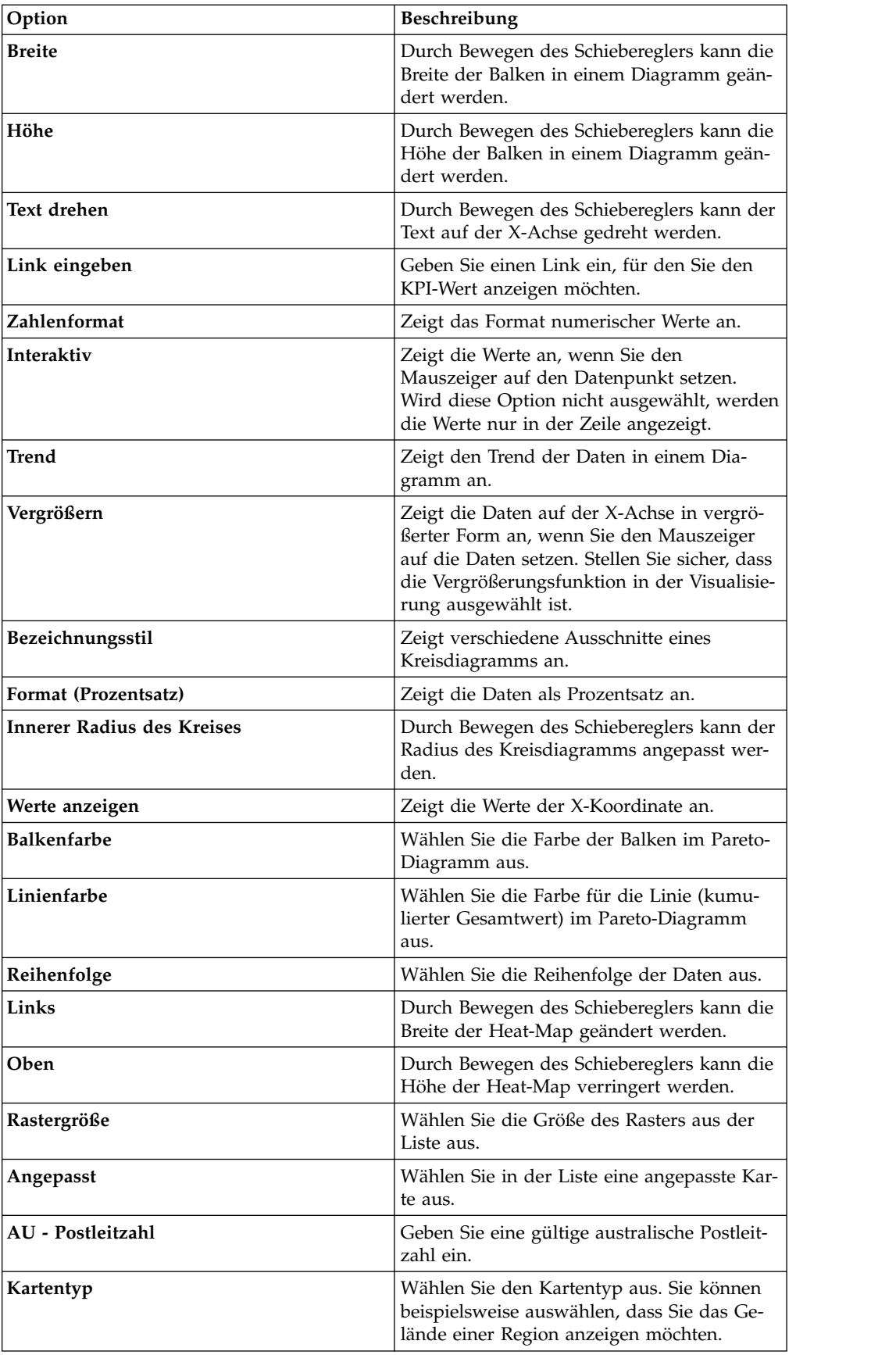

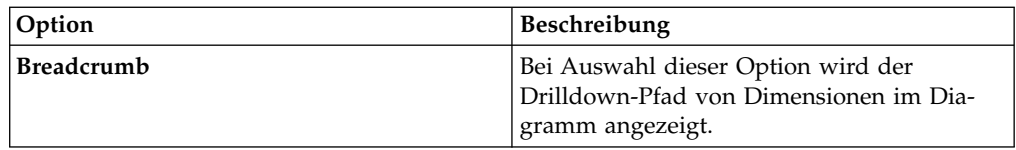

4. Klicken Sie auf **Abfragestatus anzeigen**, um den zuletzt aktualisierten Status der Abfrage anzuzeigen.

# <span id="page-40-0"></span>**Kapitel 12. Statusübersichten**

Dashboards können entweder über die Seite **Home** oder die Seite **Daten** erstellt werden. Das Anzeigen von Dashboards über die Seite **Home** ist nützlich, wenn Sie die Daten nicht ändern möchten. Verwenden Sie die Seite 'Daten', wenn Sie Daten bearbeiten wollen.

# **Dashboard über die Seite 'Daten' erstellen**

Sie sollten diese Methode verwenden, wenn Sie vor dem Erstellen eines Dashboards mehrere Datenquellen und Abfragen durchsuchen möchten.

#### **Vorgehensweise**

- 1. Navigieren Sie zur Seite **Daten** und klicken Sie auf eine Abfrage oder eine Quelle.
- 2. Klicken Sie auf das Symbol **Dashboard**. Fügen Sie zum Formatieren der Visualisierung Kontexte und Kennzahlen hinzu und sortieren Sie die Reihenfolge der Balken.

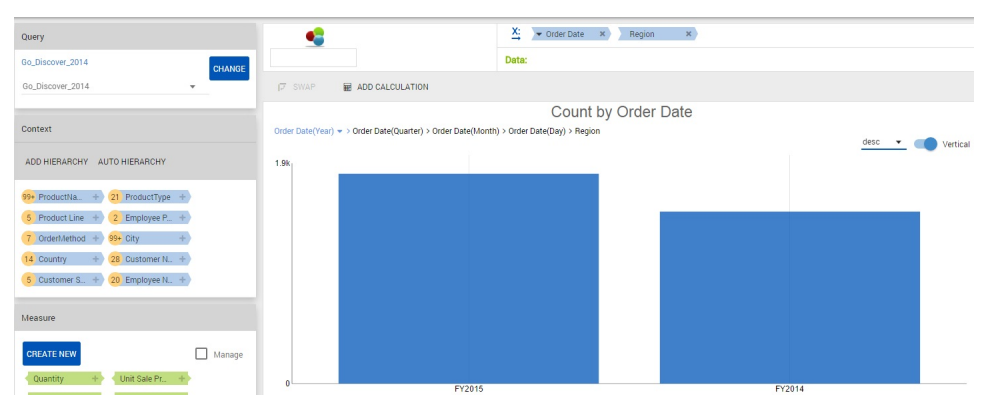

3. Klicken Sie auf **Fertig**. Das Dashboard wird auf der Seite **Erkennung** angezeigt.

# **Dashboards bearbeiten**

Ändern Sie die Größe oder die Farbschemas und fügen Sie einem Dashboard neue Visualisierungen hinzu.

Zum Ändern einer Visualisierung können Sie die folgenden Tasks ausführen:

- Erweitern einer Visualisierung.
- Hinzufügen einer Formel durch Auswählen von Werten und mathematischen Funktionen.

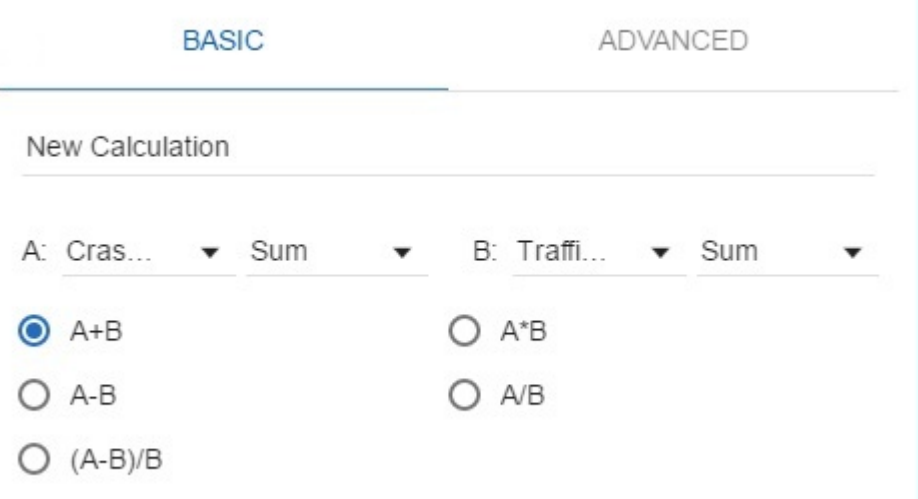

- v Ändern der Eigenschaften einer Visualisierung mithilfe der Option **Einstellungen**.
- v Hinzufügen eines Titels zur Visualisierung durch Auswählen von **Kopfzeile anzeigen**.
- Kopieren der Visualisierung.
- v Aktualisieren der Visualisierung, um Änderungen anzuzeigen.
- v Anwenden von Filtern auf die Visualisierung durch Auswählen des Filterkriterium in der Liste.

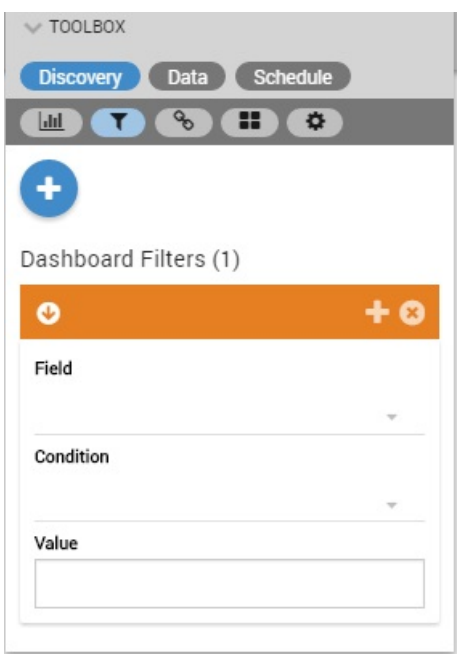

Mit der Filteroption können Sie die Daten für einen bestimmten Zeitraum per Drilldown anzeigen. Verschieben Sie nach dem Anwenden eines Filters die Maus auf der Kopie des Diagramms, um einen Datenbereich anzuzeigen.

 $\overline{\mathbf{z}}$  Fibe 4506 40CK 350 150  $rac{1}{2}$  $\frac{1}{201}$ 

• Anwenden einer Aggregation auf ein Diagramm, um Durchschnitt, Anzahl und Summe anzuzeigen. Beispielsweise möchten Sie möglicherweise die minimale Anzahl männlicher Personen in einem Bundesstaat anzeigen. Wählen Sie die Option **Minimum** in der Kennzahl für New South Wales aus. Das Diagramm wird aktualisiert und zeigt die minimale Anzahl männlicher Personen im ausgewählten Bundesstaat wie im folgenden Beispiel gezeigt an.

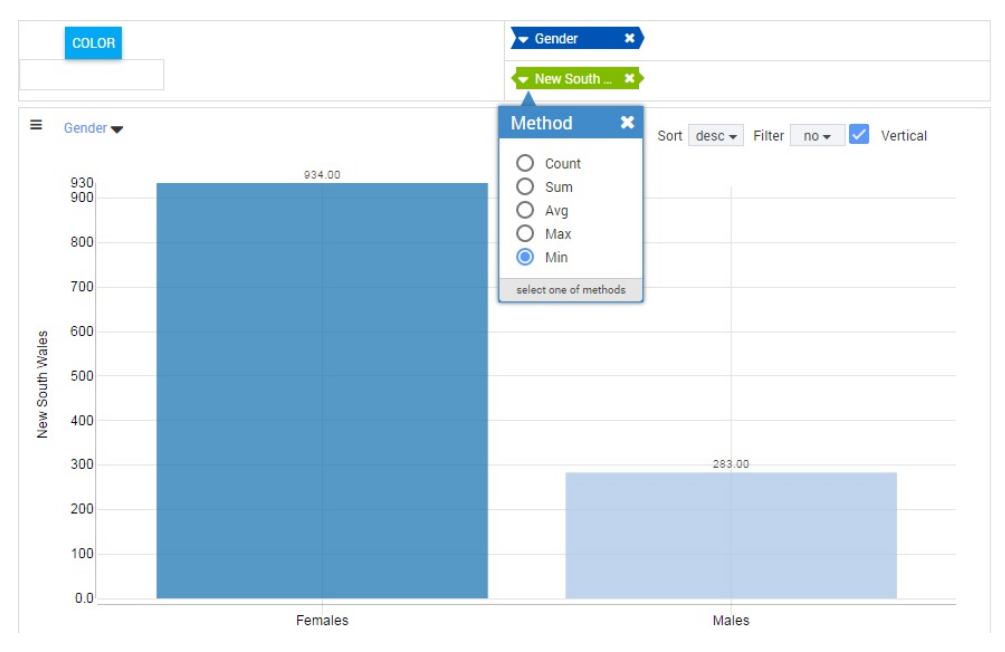

v Farben für eine Kennzahl festlegen, um Werte anhand der Farbintensität zu er mitteln. Die Startfarbe gibt den niedrigsten Wert und die Farbe für das Ende den höchsten Wert an.

Die folgende Abbildung zeigt ein Diagramm nach der Anwendung eines Filters.

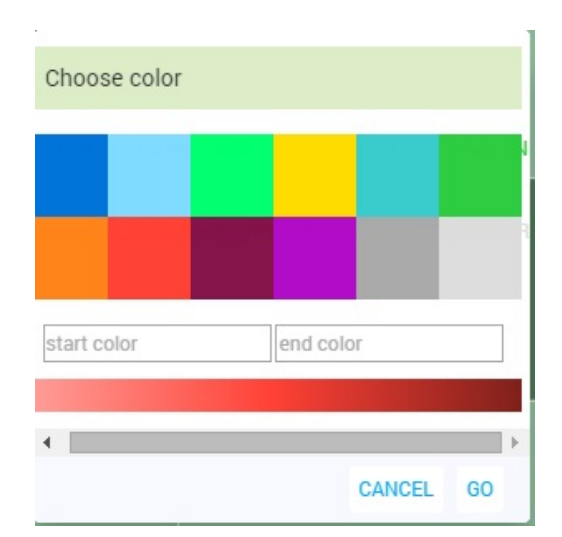

Wählen Sie beispielsweise Farben aus, um die minimale und die maximale Ver kaufszahl wie gezeigt darzustellen.

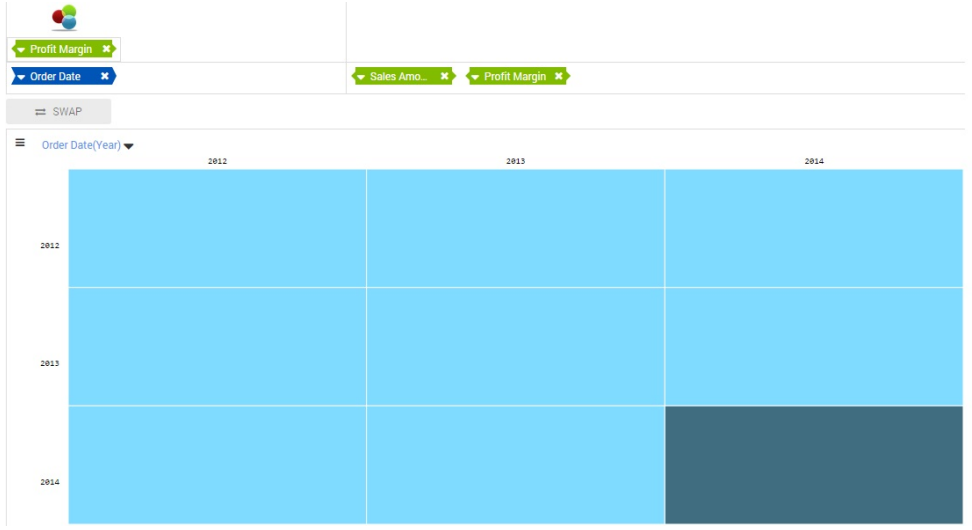

v Anwenden von zeitspezifischen Filtern auf einen Datumskontext, um einen Drilldown für eine Visualisierung auszuführen. Das folgende Diagramm zeigt die Filter an, die für den Kontext des Bestelldatums ausgewählt wurden.

<span id="page-44-0"></span>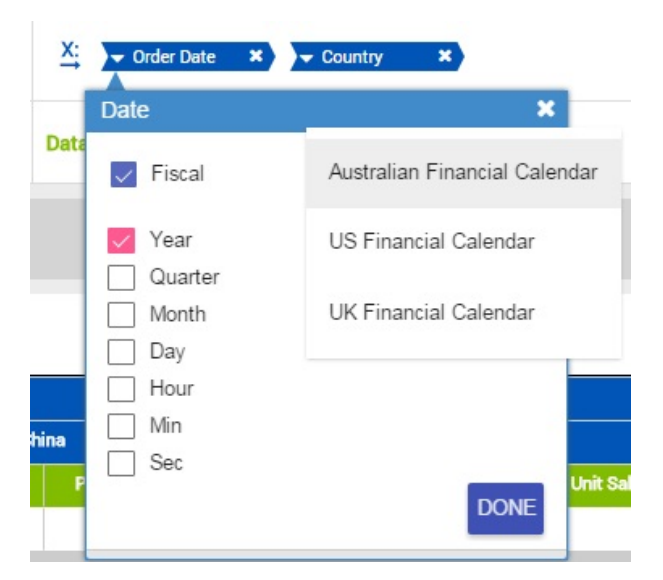

v Klicken Sie nach dem Ausführen der Änderungen auf 'Aktualisieren', um die Visualisierung zu aktualisieren.

# **Kopfzeilenüberschriften für Visualisierungen erstellen**

Sie können für Ihre Visualisierung einen aussagekräftigen Namen angeben. Auf diese Weise lassen sich die verschiedenen Visualisierungen auf der Seite **Home** unterscheiden.

### **Vorbereitende Schritte**

Zum Hinzufügen oder Ändern einer Kopfzeile müssen Sie die Visualisierung bear beiten.

### **Vorgehensweise**

- 1. Klicken Sie in der **Toolbox** auf der Seite **Erkennung** auf **Kopfzeilenstil**.
- 2. Klicken Sie auf **Kopfzeile anzeigen**.
- 3. Geben Sie einen Titel für die Visualisierung ein.
- 4. Klicken Sie auf das Beschreibungsfeld, um in der Farbauswahl eine Farbe auszuwählen.
- 5. Wählen Sie die horizontale Position der Kopfzeile aus.
- 6. Wählen Sie die vertikale Position der Kopfzeile aus.
- 7. Ziehen Sie den Schieberegler für die Schriftgröße, um die Schriftgröße anzupassen.
- 8. Ziehen Sie den Schieberegler für den Kopfzeilenbereich, um den Bereich unter halb des Titels anzupassen.

### **Ergebnisse**

Im folgenden Beispiel wird ein Dashboard mit dem Verkaufspreis eines Produkts pro Stück angezeigt, das auf dem Typ basiert.

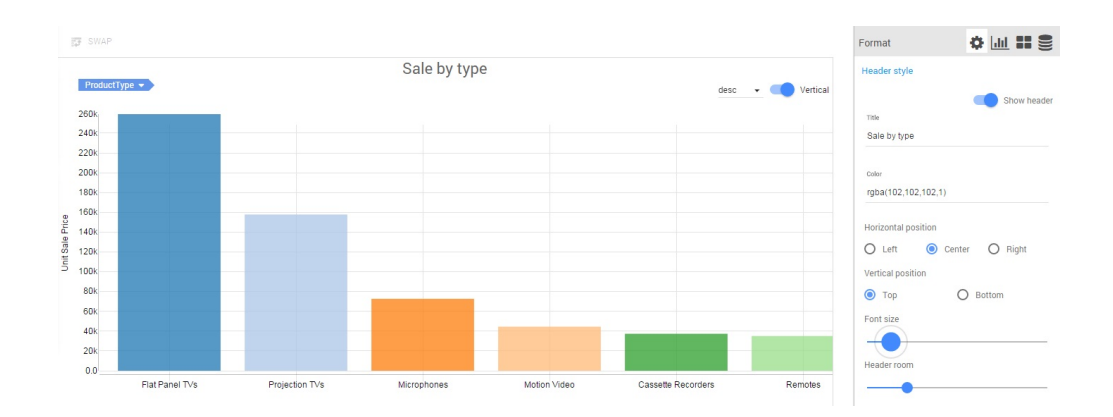

### **Beispiel**

### **Nächste Schritte**

# **Diagrammaktion anwenden**

Sie können die Art und Weise, wie Daten in einer Visualisierung gruppiert sind, ändern, die Daten sortieren und die Ausrichtung der Achsen ändern.

### **Vorbereitende Schritte**

Zur Änderung der Visualisierung muss ein Dashboard bearbeitet werden.

### **Informationen zu diesem Vorgang**

### **Vorgehensweise**

- 1. Öffnen Sie ein Dashboard im Bearbeitungsmodus.
- 2. Erweitern Sie die **Toolbox** und klicken Sie auf das Symbol **Einstellungen**.
- 3. Klicken Sie in der Toolbox auf **Aktion im Diagramm ausblenden** und wählen Sie folgende Optionen aus:

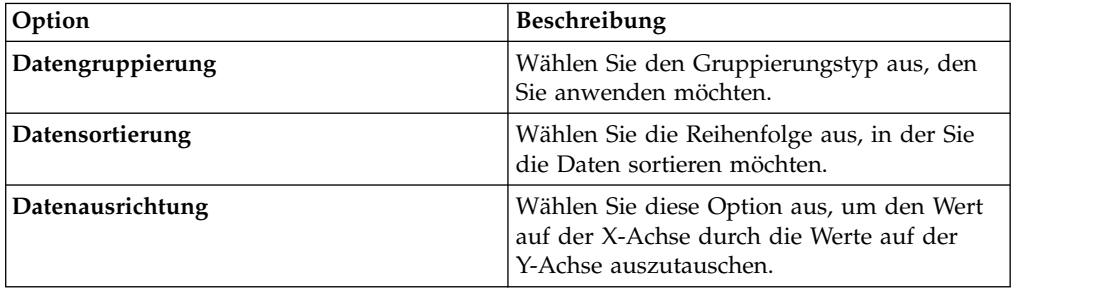

# **Diagrammstil anwenden**

Sie können die Daten anpassen, die Ihnen in einer Visualisierung angezeigt wer den.

### **Informationen zu diesem Vorgang**

- 1. Öffnen Sie ein Dashboard im Bearbeitungsmodus.
- 2. Erweitern Sie die **Toolbox** und klicken Sie auf das Symbol **Einstellungen**.
- 3. Klicken Sie auf **Diagrammstil**.
- 4. Basierend auf der Visualisierung können Sie die folgenden Optionen anzeigen und auswählen:

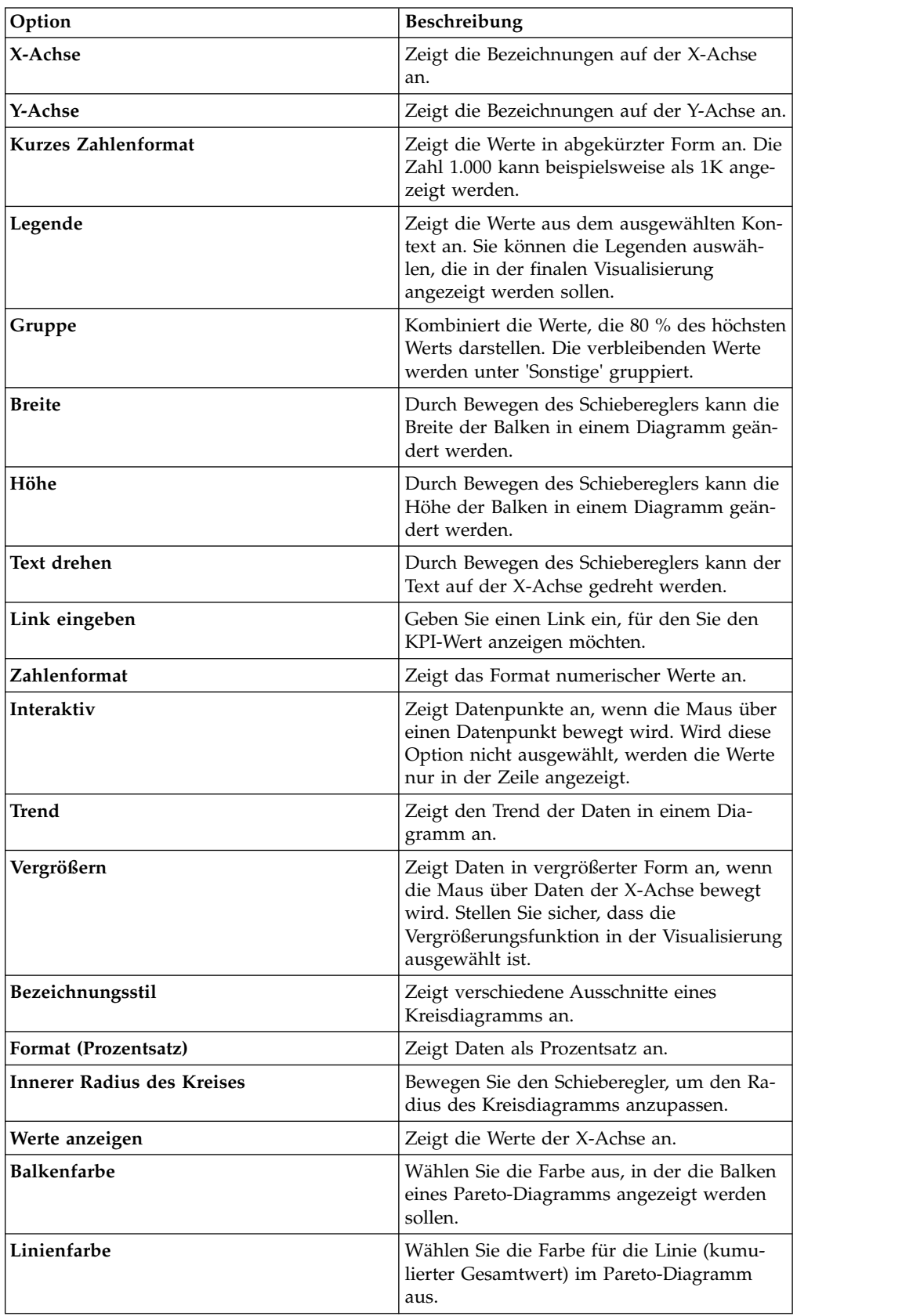

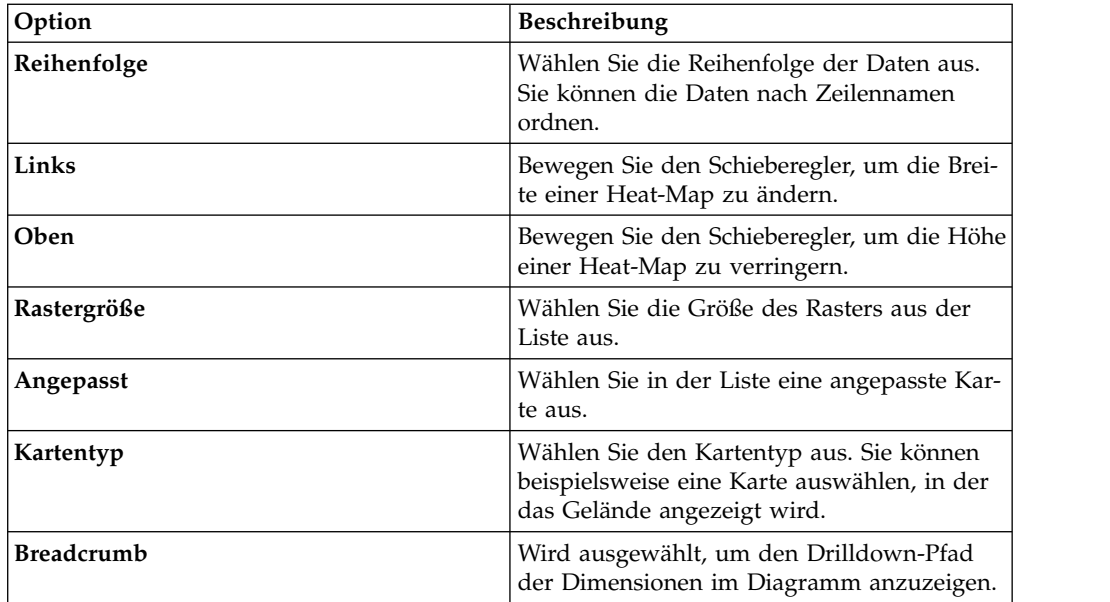

# **Datenumsetzung**

Zum Verringern der zum Anzeigen einer großen Datei erforderlichen Zeit schränken Sie die Anzahl der Zeilen ein, die im Dashboard analysiert und angezeigt wer den sollen.

### **Vorgehensweise**

- 1. Öffnen Sie ein Dashboard im Bearbeitungsmodus.
- 2. Erweitern Sie die Toolbox und klicken Sie auf das Symbol für **Einstellungen**.
- 3. Erweitern Sie **Datenumsetzung** und wählen Sie den Datengrenzwert in der Liste aus.
- 4. Klicken Sie auf **Abfragestatus anzeigen**, um den zuletzt aktualisierten Status der Abfrage anzuzeigen.

# **Dashboards anzeigen**

Sie können alle Dashboards auf der Seite **Home** anzeigen.

Sie können Dashboards gemeinsam nutzen und sie als Favoriten markieren. Sie können Ihre Dashboards kategorisieren, wenn Sie mit mehreren Dashboards arbeiten. Sie können alle Dashboards, gemeinsam genutzte Dashboards und kürzlich bearbeitete Dashboards anzeigen.

Die folgende Abbildung zeigt die Seite **Home** mit den Favoriten-Dashboards:

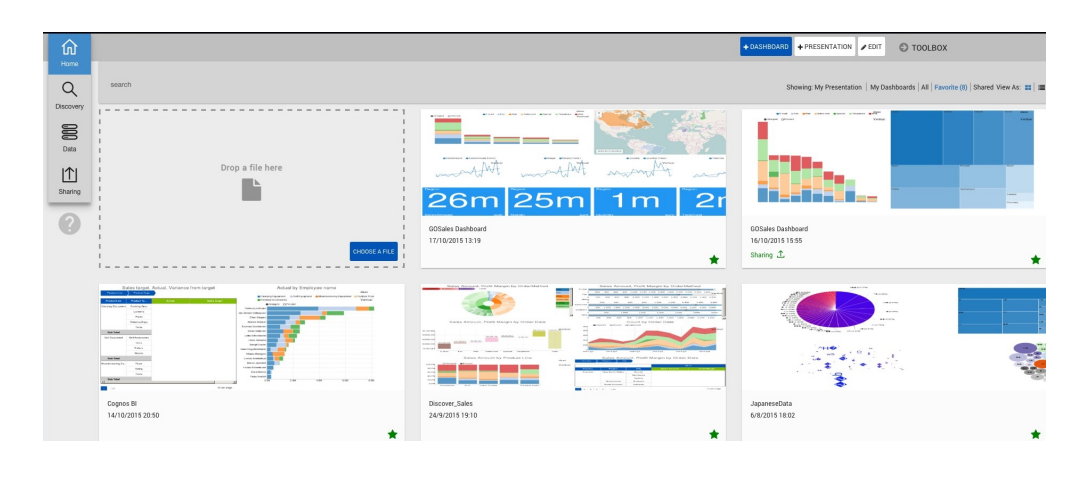

# **Tagging für Dashboards**

Fügen Sie Tags zu Dashboards hinzu, um zusammengehörige Dashboards zu logischen Gruppen zusammenzufassen.

# **Vorbereitende Schritte**

Zum Hinzufügen eines Tags benötigen Sie Bearbeitungsberechtigungen für das Dashboard.

### **Vorgehensweise**

- 1. Navigieren Sie zur Seite **Home** und klicken Sie auf das Symbol **Listenansicht**, um die Liste der Dashboards anzuzeigen.
- 2. Klicken Sie auf das Dashboard, dem Sie Tags hinzufügen möchten, und geben Sie den Wert für den Tag ein.

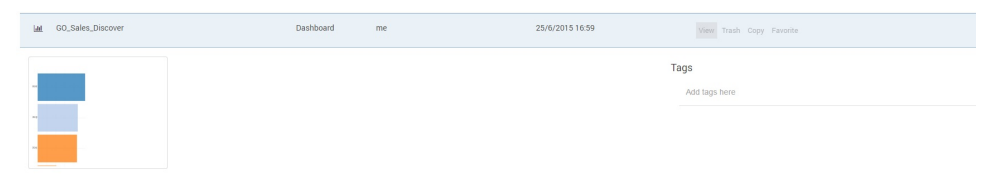

Beispiel: Das Dashboard GO\_Sales\_Discover zeigt Verkaufszahlen an. Deshalb ist **sales** ein relevanter Tag.

# **Filtercontainer anwenden**

Ein Filtercontainer umfasst die verschiedenen Filterkriterien, die ein Benutzer auf ein Dashboard anwenden möchte. Mit dieser Funktion erhalten Sie eine eingeschränkte Ansicht der Daten.

# **Informationen zu diesem Vorgang**

- 1. Klicken Sie auf das Dashboard, dem Sie Filter hinzufügen wollen.
- 2. Erweitern Sie die **Toolbox** und klicken Sie anschließend auf das Symbol **Filter**.
- 3. Klicken Sie für die Filtercontainer auf das Symbol **Hinzufügen**.
- 4. Wählen Sie in der Liste **Feld** die Kennzahl oder die Dimension aus.
- 5. Wählen Sie in der Liste **Bedingung** eine Vergleichsbedingung aus wie beispielsweise 'Null' oder 'Kleiner als'.

6. Geben Sie einen Wert für den Filter ein.

# **Filter hinzufügen**

Verwenden Sie Filter, um die Daten zu begrenzen, die auf einem Dashboard mit mehreren Visualisierungen angezeigt werden.

### **Informationen zu diesem Vorgang**

### **Vorgehensweise**

- 1. Öffnen Sie das Dashboard, auf das Sie Filter anwenden möchten.
- 2. Erweitern Sie die Option **Toolbox** und klicken Sie auf **Filter**.
- 3. Wählen Sie das Feld und die Bedingung aus und geben Sie den Wert ein.
- 4. Klicken Sie auf das Symbol für **Plus**, um den Filter zum Dashboard hinzuzufügen.

### **Visualisierungen zuordnen**

Sie können mindestens zwei Visualisierungen zuordnen, die von zwei unterschiedlichen Datenquellen in einem Dashboard generiert wurden. Diese Funktionalität stellt eine umfassende Analyse der als Ergebnis vorhandenen Daten bereit. Durch Zuordnen unterschiedlicher Visualisierungen sehen Sie die Daten in einer anderen Perspektive.

### **Vorbereitende Schritte**

Stellen Sie sicher, dass im Dashboard zwei Berichte aus zwei unterschiedlichen Datenquellen vorhanden sind.

### **Vorgehensweise**

- 1. Öffnen Sie das Dashboard.
- 2. Klicken Sie auf der Seite **Erkennung** in der **Toolbox** auf das Symbol **Zuordnung**.
- <span id="page-49-0"></span>3. Wählen Sie in den Dropdown-Listen die Quelle und die Felder aus.
- 4. Klicken Sie auf **Feld hinzufügen** und wiederholen Sie [Schritt 3.](#page-49-0)

### **Dashboardeinstellungen**

Auf der Seite **Erkennung** können zusätzliche Funktionen für ein Dashboard ausgeführt werden.

#### **Informationen zu diesem Vorgang**

Klicken Sie zum Anzeigen der Einstellungsoptionen auf das Symbol **Einstellungen** in der **Toolbox** und wählen Sie folgende Optionen aus:

#### **'Koordinierte Hervorhebung' im Dashboard**

Sie können in einer Visualisierung eine bestimmte Kennzahl auswählen und sie in den übrigen Visualisierungen in einem anderen Kontext anzeigen. In der folgenden Abbildung sind beispielsweise zwei Visualisierungen mit einer gemeinsamen Datenquelle darstellt. Das Säulendiagramm zeigt den Preis nach Ländern und das gestapelte Diagramm den Artikelpreis nach Unternehmen an. Wenn Sie im Säulendiagramm, das nach Ländern geordnet ist, einen Drilldown durchführen können, zeigt das gestapelte

Diagramm den Preis des Unternehmens an, den Sie im Säulendiagramm ausgewählt haben.

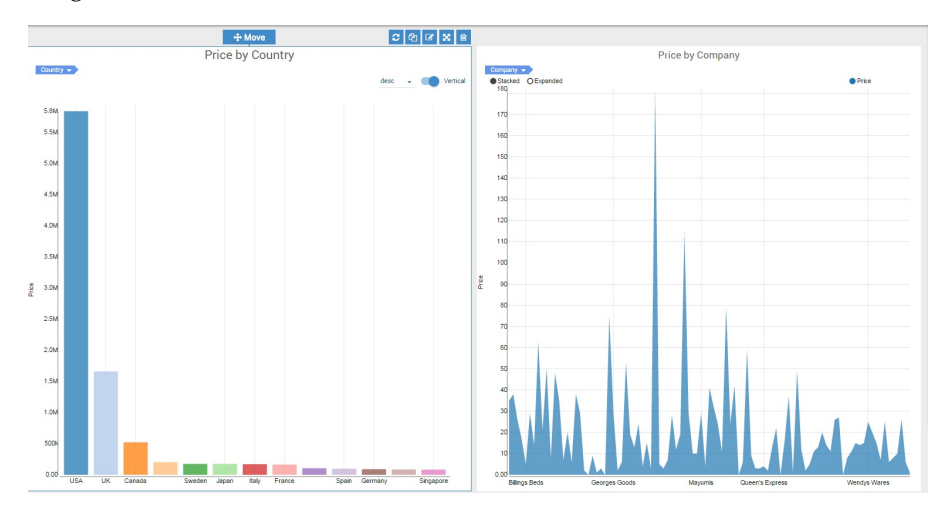

#### **Abfragedaten beim Öffnen des Dashboards aktualisieren**

Mit dieser Funktion können Sie eine dashboardzugeordnete Abfrage ausführen, wenn Sie das Dashboard auf der Seite **Home** öffnen. Diese Option stellt sicher, dass im Dashboard die neuesten Daten angezeigt werden.

#### **Automatische Wiedergabe**

Diese Funktion bietet zwei Möglichkeiten, mit denen das Dashboard erneut geladen werden kann.

#### **Dashboard erneut laden**

Das Dashboard wird mithilfe eines konfigurierten Zeitintervalls automatisch aktualisiert. Die Funktion ist verfügbar, wenn der Bericht im Dashboard von einer Datenbank erstellt wird.

### **Daten schrittweise durchgehen**

Eine bestimmte Datenquelle und Spalte in einem Dashboard wird mithilfe eines konfigurierten Zeitintervalls automatisch aktualisiert.

# **Kapitel 13. Präsentationen erstellen**

Sie können Ihre Dashboards in eine Präsentation umwandeln.

### **Informationen zu diesem Vorgang**

- 1. Melden Sie sich bei QMF Vision an und klicken Sie auf **+Präsentation**.
- 2. Klicken Sie auf der Seite **Home** auf das Symbol **Hinzufügen**, um der Präsentation ein neues Dashboard hinzuzufügen.
- 3. Klicken Sie auf das Symbol für die **Wiedergabe**, um die Präsentation anzuzeigen.
- 4. Optional: Klicken Sie auf das Symbol **Zurückkehren**, um zum Dashboard zurückzukehren.

# **Kapitel 14. Gemeinsame Nutzung und Onlinezusammenarbeit**

Sie können mit anderen Benutzern chatten und Dashboards, Quellen und Abfragen gemeinsam nutzen.

### **Gemeinsame Nutzung**

Verwenden Sie die Seite **Gemeinsame Nutzung**, um nach den Typen 'Datei', 'Quelle' und 'Dashboard' zu suchen.

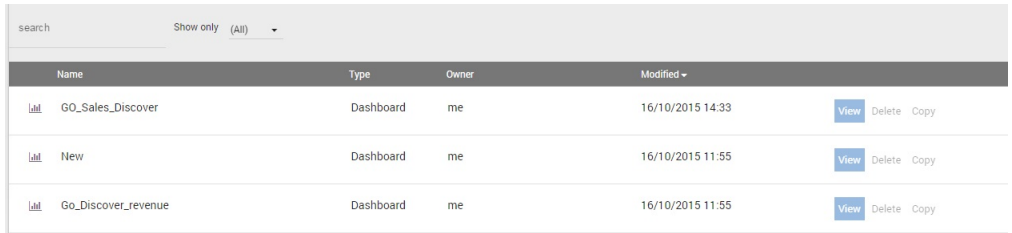

Sie können Berechtigungen für einen Benutzer oder für eine Benutzergruppe zuordnen, anzeigen und ändern.

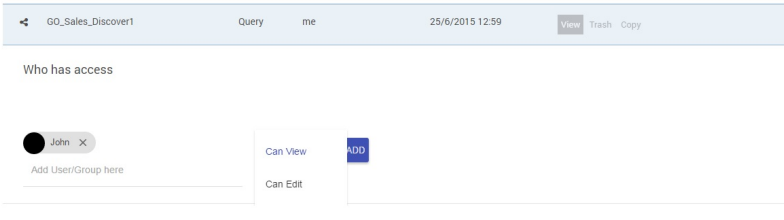

### **Onlinezusammenarbeit**

QMF Vision bietet Benutzern die Möglichkeit, sich zu verbinden und in Echtzeit zusammenzuarbeiten. Sie können mit anderen Benutzern chatten, deren Verfügbar keit anzeigen und Chatgruppen erstellen. Ein Dashboard kann über die Chatfunktion wie folgt mit anderen Benutzern gemeinsam genutzt werden:

- v **Seite 'Home'**: Ziehen Sie das Dashboard und legen Sie es im Chatfenster ab.
- v **Seite 'Erkennung'**: Klicken Sie im Chatfenster auf das Symbol **Gemeinsam nutzen**. Das Dashboard, mit dem Sie arbeiten, wird mit einem anderen Benutzer gemeinsam genutzt. Diese Funktion ist nützlich, wenn Sie anderen Benutzern einen Entwurf Ihrer in einem Dashboard vorgenommenen Arbeiten vor der Fertigstellung zeigen möchten.

#### **Zugehörige Tasks**:

["Gruppen verwalten" auf Seite 11](#page-16-0)

Sie können eine Benutzergruppe erstellen. Jeder Benutzer in der Gruppe hat die Berechtigung, die Gruppe anzuzeigen oder zu bearbeiten.

### **Dashboards gemeinsam nutzen**

Sie können Dashboards mit anderen Benutzern gemeinsam nutzen und Dashboards anzeigen, die andere Benutzer mit Ihnen gemeinsam nutzen.

#### **Vorgehensweise**

- 1. Navigieren Sie zur Seite 'Gemeinsam nutzen' und wählen Sie das Dashboard aus, das gemeinsam genutzt werden soll.
- 2. Geben Sie den Namen des Benutzers oder der Gruppe ein, mit dem bzw. mit der Sie das Dashboard gemeinsam nutzen möchten.
- 3. Wählen Sie Zugriffsberechtigungen aus und klicken Sie auf **Hinzufügen**.

#### **Beispiel**

**Anmerkung:** Benutzer von IBM Cognos Business Intelligence und R\Link müssen standardmäßig keine Verbindung zum Server herstellen, um ein Dashboard anzuzeigen, das mit ihnen gemeinsam genutzt wird. Damit der Benutzerzugriff auf bestimmte Datenquellen von Ihnen eingeschränkt ist, fordert QMF Vision Benutzer auf, die Verbindung mithilfe ihrer Berechtigungsnachweise herzustellen, wenn sie ein gemeinsam genutztes Dashboard anzeigen wollen. Klicken Sie auf **Gemeinsame Nutzung mit Berechtigungsnachweisen**, um das Dashboard mit anderen Benutzern gemeinsam zu nutzen und dafür Ihren Benutzernamen und Ihr Kennwort zu verwenden. Wenn Sie diese Option nicht auswählen, fordert QMF Vision Benutzer auf, ihren Benutzernamen und ihr Kennwort anzugeben.

### **Dashboards über IBM Connections gemeinsam nutzen**

Sie können ein Dashboard mit mehreren Communitys in IBM Connections gemeinsam nutzen. Das Dashboard kann als Statusaktualisierung, Lesezeichen oder Idee gemeinsam genutzt werden.

### **Vorbereitende Schritte**

IBM Connections muss konfiguriert sein. Weitere Informationen finden Sie in [Soci](#page-12-0)[al Networks konfigurieren.](#page-12-0)

### **Informationen zu diesem Vorgang**

Wenn ein Dashboard als Status gemeinsam genutzt wird, sind Aktualisierungen des Dashboards für Mitglieder der Community sichtbar. Ein Lesezeichen ist ein Hyperlink des Dashboards. Mitglieder können auf den Link klicken, um das Dashboard anzuzeigen. Eine Idee ähnelt einem Status, verfügt jedoch über zusätzliche Abstimmungsfunktionen. Mitglieder der Community können die Idee, die dem Dashboard zugeordnet ist, empfehlen und kommentieren.

- 1. Öffnen Sie das Dashboard, das Sie gemeinsam nutzen möchten.
- 2. Klicken Sie auf das Symbol für **Menü** und wählen Sie **IBM Connections** aus.
- 3. Wählen Sie den Modus für die gemeinsame Nutzung des Dashboards aus. Sie können das Dashboard beispielsweise als Lesezeichen gemeinsam nutzen.
- 4. Wählen Sie die Communitys aus, mit denen Sie das Dashboard gemeinsam nutzen möchten.
- 5. Geben Sie eine Nachricht ein und klicken Sie auf **OK**.

# **Kapitel 15. Übersicht über Zeitpläne**

Sie können eine Vielzahl von Zeitplänen erstellen, um Abfragen und Dashboards zu aktualisieren, die mithilfe einer Datenbankquelle erstellt wurden.

Zeitpläne können so konfiguriert werden, dass sie zu einem bestimmten Zeitpunkt (Minute, Stunde, Tag, Woche, Monat) ausgeführt werden. Standardmäßig wird ein Zeitplan täglich um Mitternacht ausgeführt. Wenn nach der Ausführung eines Zeitplans im System eine vordefinierte Ausnahmebedingung auftritt, wird über E-Mail ein Alert an den Benutzer gesendet.

# **Task planen**

Sie können einen Zeitplan erstellen, um eine Task zu einem bestimmten Zeitpunkt auszuführen.

- 1. Klicken Sie in der **Toolbox** auf **Zeitplan**.
- 2. Wählen Sie **Zeitplan aktivieren** aus.
- 3. Wählen Sie in der Dropdown-Liste **Aktualisierungshäufigkeit** eine der folgenden Optionen aus:

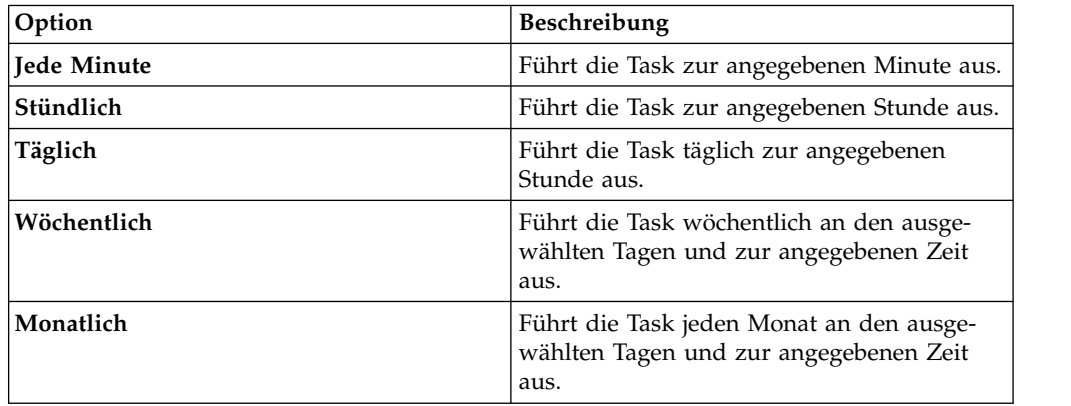

# **Kapitel 16. Verbindung zum IBM Cognos BI-Server herstellen**

Benutzer können eine Verbindung zum IBM Cognos BI-Server herstellen und ein Dashboard erstellen.

### **Vorgehensweise**

1. Wählen Sie den IBM Cognos BI-Server aus und geben Sie die Serverinformationen, den Benutzernamen und das Kennwort ein.

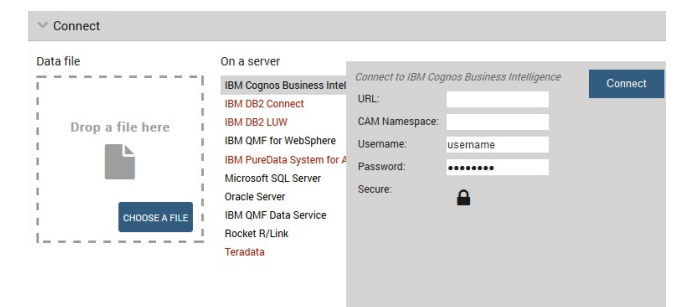

- 2. Klicken Sie auf **Verbindung herstellen**. Alle Ordner werden angezeigt.
- 3. Navigieren Sie zum Ordner, um das relevante Listenobjekt auszuwählen. Alter nativ können Sie das Listenobjekt über das Suchfeld **Tabellenliste** suchen.

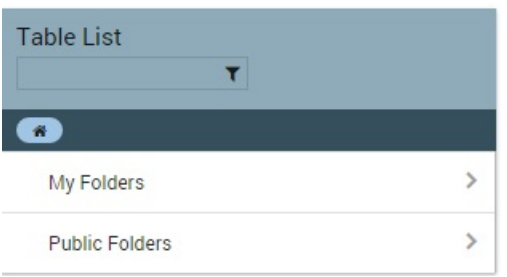

- 4. Klicken Sie auf **Abfrage erstellen**.
- 5. Ändern Sie die Abfrage wie erforderlich und erstellen Sie ein Dashboard.

# **Anhang. QMF Vision - Kurzübersicht**

Dieser Abschnitt enthält eine Einführung in wichtige Funktionen für die Datenvor bereitung. Um eine bessere Verständlichkeit zu erzielen, basieren alle Beispiele auf CSV-Dateien (.CSV).

# **Operator APPEND hinzufügen**

Die Operation APPEND (anfügen) kombiniert Daten aus mehreren Quellen. Die angefügte Quelle sollte dieselbe Spaltenstruktur wie die Hauptquelle aufweisen. Fügen Sie in diesem Beispiel Go\_Discover\_Sales\_2013.CSV zu Go\_Discover\_Sales\_2014.CSV an. Beide Quellen weisen gleiche Spalten auf. Die sich daraus ergebende Spalte zeigt die kombinierten Verkäufe für die Jahre 2013 und 2014 an.

# **Vorbereitende Schritte**

Stellen Sie sicher, dass die Abfrage geöffnet ist und dass die Datenquellen auf der Seite **Daten** angezeigt werden.

### **Vorgehensweise**

- 1. Klicken Sie auf die Operation **Anfügen**.
- 2. Geben Sie einen Namen für die APPEND-Operation in die **Toolbox** ein. Dies hilft dabei, den Zweck der APPEND-Operation zu erkennen, insbesondere, wenn Sie mit komplexen Abfragen arbeiten. In diesem Beispiel lautet der Name der Operation 'Verkäufe nach Region'.
- 3. Wählen Sie in der Dropdown-Liste in der rechten oberen Ecke die übergeordnete Quelle aus und wählen Sie in der Dropdown-Liste in der rechten unteren Ecke die Quelle aus, die kombiniert werden soll. Allgemeine Kennzahlen und Dimensionen werden in der **Toolbox** angezeigt. Der Bereich unterhalb des Abfragebereichs zeigt die kombinierten Daten an.
- 4. Klicken Sie auf **Dashboard erstellen**. Das Dashboard wird mit dem angewendeten APPEND-Operator angezeigt.

# **Filter hinzufügen**

Sie können den Daten einen Filter hinzufügen, um ausgewählte Spalten anzuzeigen. In diesem Beispiel fügen Sie in Go\_Sales\_Discover\_product\_sales.CSV einen quantitätsbasierten Filter für die Verkaufszahlen hinzu.

# **Vorbereitende Schritte**

Stellen Sie sicher, dass die Abfrage geöffnet ist.

### **Informationen zu diesem Vorgang**

- 1. Wählen Sie die Quelle aus und klicken Sie auf **Filter**. Die Filteroperation wird im Abfragebereich hinzugefügt.
- 2. Wählen Sie die Filteroperation aus und fügen Sie ihr einen aussagekräftigen Namen hinzu. Dies ist hilfreich, um den Grund für die Filterung anzugeben

und es schafft bei Vorhandensein mehrerer Filter eine Unterscheidung. In diesem Beispiel wird der Filter auf die Menge angewendet.

3. Wählen Sie die Quelle aus.

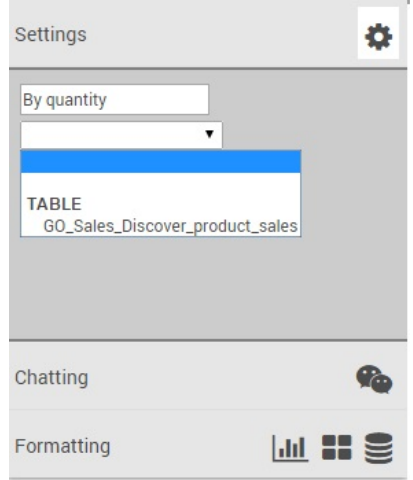

4. Klicken Sie auf **Filter hinzufügen**.

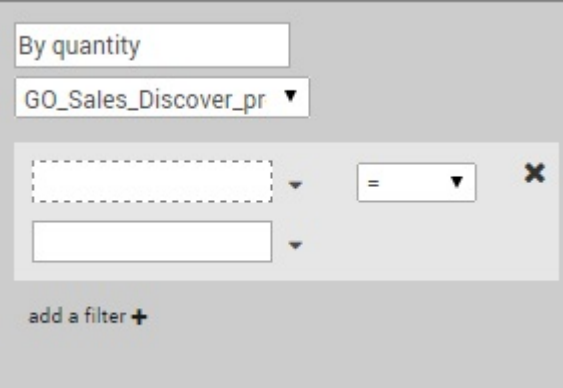

Es werden mehrere Dropdown-Listen angezeigt. Die erste Dropdown-Liste besteht aus einer Spalte, die zum Angeben des Kriteriums ausgewählt wird, nach dem gefiltert werden soll. Die zweite Dropdown-Liste enthält Operatoren wie beispielsweise 'kleiner als', 'größer als' und 'ist nicht'. In das letzte Feld wird ein Wert für den Filter eingegeben. Sie können beispielsweise 'Menge kleiner als 20' auswählen.

5. Wählen Sie das Kriterium aus und geben Sie es ein.

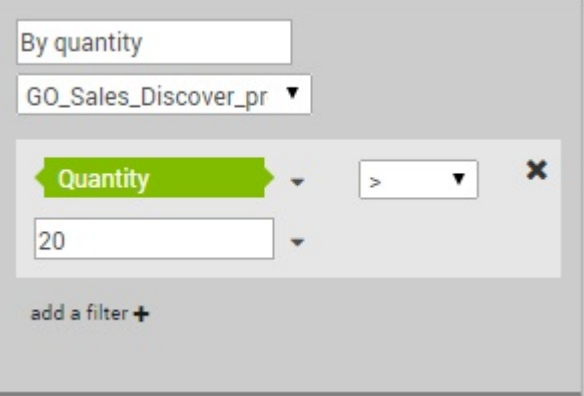

Die Ergebnisspalten werden unterhalb des Abfragebereichs angezeigt. In diesem Beispiel werden alle Produkte angezeigt, deren Menge mehr als 20 beträgt.

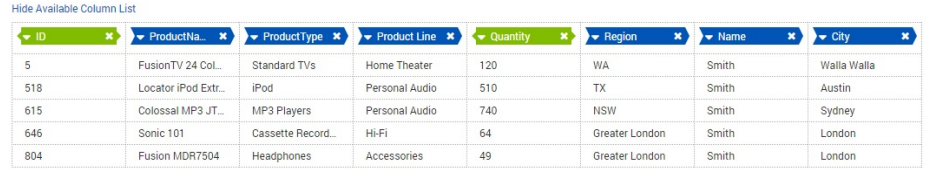

6. Klicken Sie auf **Dashboard erstellen**.

# **Operator JOIN hinzufügen**

### **Informationen zu diesem Vorgang**

Mithilfe des Operators JOIN können Sie die Operationen INNER JOIN, LEFT OU-TER JOIN, RIGHT OUTER JOIN und FULL JOIN auf Ihre Daten anwenden. Im folgenden Beispiel wird LEFT OUTER JOIN auf Go\_Sales\_Discover1.CSV und auf product.CSV angewendet.

#### **Vorgehensweise**

1. Klicken Sie auf den Operator **JOIN**.

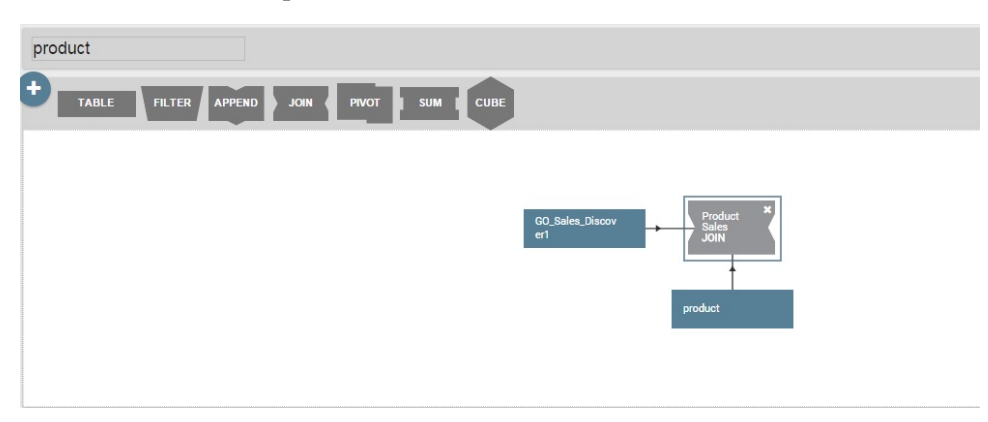

- 2. Geben Sie den Namen für den JOIN-Operator ein. Dadurch können Sie unter mehreren JOIN-Operatoren unterscheiden. Im Beispiel lautet der Name der Operation 'Produktverkäufe'.
- 3. Wählen Sie in der **Toolbox** die CSV-Quellen und die Spalten in der Dropdown-Liste aus. In diesem Beispiel lauten die Quellen Go\_Sales\_Discover und product.

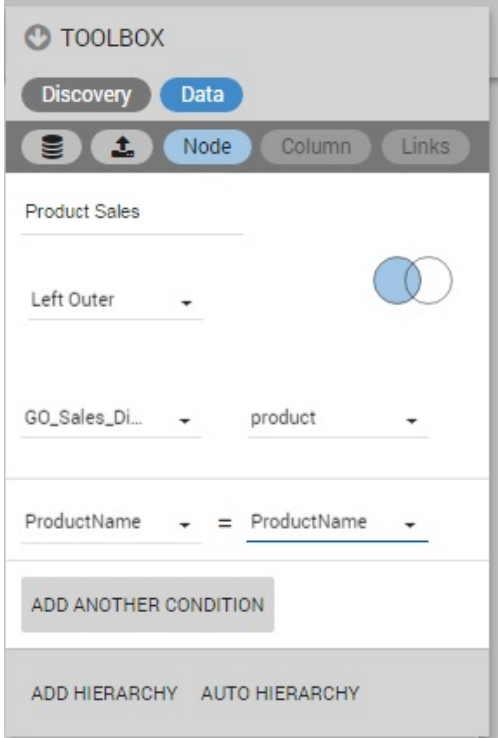

Alle Spalten in den CSV-Dateien werden automatisch gefüllt. Die ProductName-Spalten aus beiden Quellen werden miteinander abgeglichen und die Ergebnisspalten werden unterhalb des Abfragebereichs angezeigt.

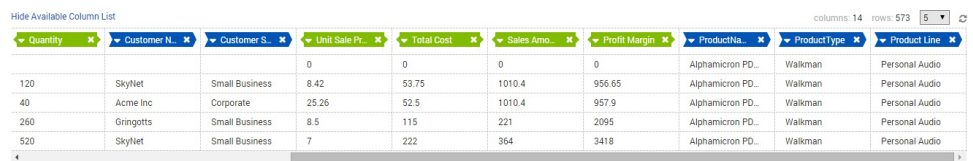

4. Klicken Sie auf **Dashboard erstellen**. Das Dashboard wird mit der angewendeten JOIN-Operation angezeigt.

# **Operator PIVOT hinzufügen**

Mit der Operation PIVOT werden Daten aus dem Format einer Kreuztabelle in das Format einer unstrukturierten Tabelle umgesetzt. Sie können die Daten um Kennzahlen oder Spalten drehen.

### **Vorbereitende Schritte**

Stellen Sie sicher, dass die Abfrage geöffnet ist und die Datenquelle auf der Seite **Daten** angezeigt wird.

- 1. Klicken Sie auf die Operation **Pivot**. Das System gruppiert die Kennzahlen automatisch, um eine Pivotgruppe mit mehreren Werten zu erstellen.
- 2. Geben Sie einen aussagekräftigen Namen für die Pivot-Spalte ein.
- 3. Erweitern Sie die Pivotgruppe im Teilfenster 'Toolbox', um die Kennzahlen anzuzeigen, die zu der aus mehreren Werten bestehenden Pivotgruppe gehören. Falls erforderlich, können Sie Kennzahlen in dieser Gruppe löschen.
- 4. Optional: Klicken Sie auf das Symbol **Plus**, um eine neue Pivotgruppe zu er stellen.
- 5. Erweitern Sie die Gruppe, um Pivot-Werte hinzuzufügen.
- 6. Klicken Sie auf **Dashboard erstellen**.

# **Operator SUM hinzufügen**

Die Aggregatfunktion hilft Ihnen bei der Zusammenfassung großer Daten. Wenn eine Spalte wiederholt auftretende Felder hat, werden diese Felder und die zugehörigen Werte von dieser Funktion kombiniert, wodurch sich die Größe der abzufragenden Daten verringert. Die Aggregatfunktion umfasst die Unterfunktionen 'Anzahl', 'Summe' (SUM), 'Durchschnitt', 'Minimum' und 'Maximum'. In diesem Beispiel werden auf die Datei Go\_sales\_Discover.CSV verschiedene Aggregatfunktionen angewendet.

### **Vorbereitende Schritte**

Stellen Sie sicher, dass die Abfrage geöffnet ist und die Datenquelle auf der Seite **Daten** angezeigt wird.

### **Vorgehensweise**

1. Klicken Sie auf **SUM**.

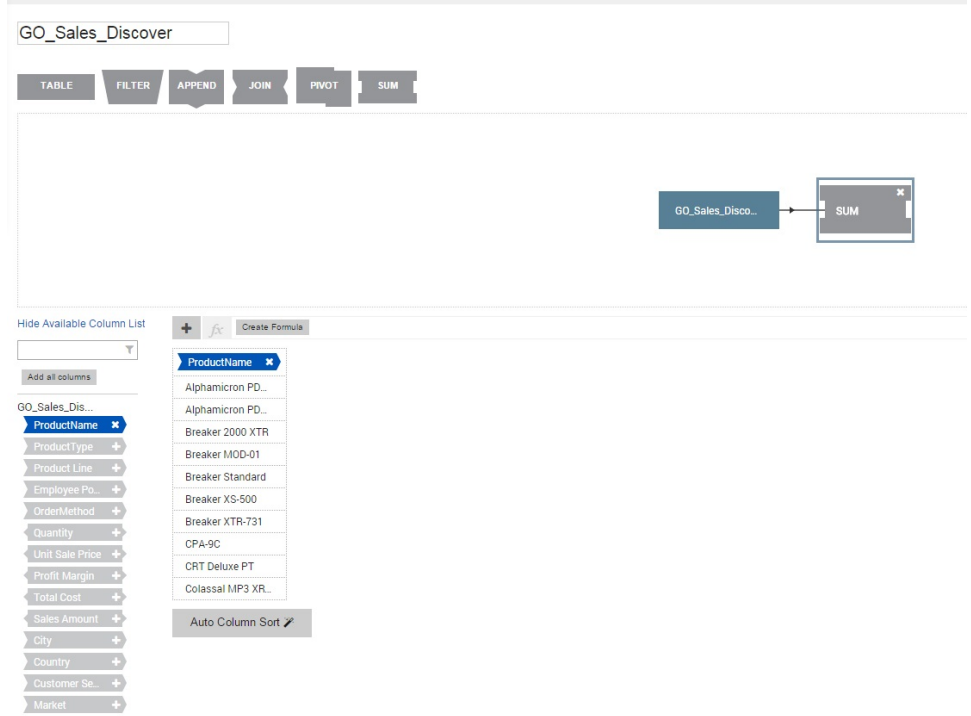

Die Aggregatwerte des Kontexts für den Produktnamen werden im Spaltenbereich angezeigt.

2. Klicken Sie auf die Spalte **Menge**.

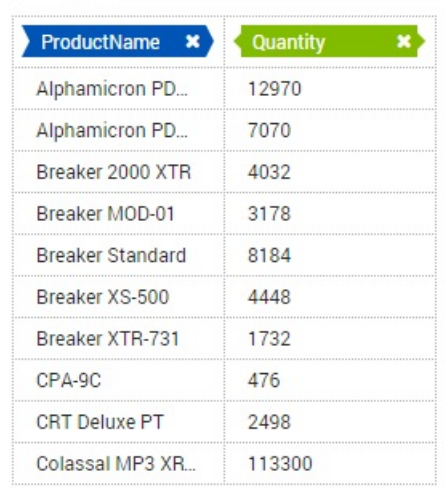

Die Funktion für die Summe ist im Menü **Toolbox** standardmäßig ausgewählt und die Aggregation der Menge wird für das entsprechende Produkt angezeigt. In diesem Beispiel sind in der Quellendatei 476 Einheiten von CPA-9C aufgelistet.

- 3. Klicken Sie im Abfragebereich auf **SUM** und wählen Sie anschließend die Spalte aus, auf die die Unterfunktionen angewendet werden sollen. In diesem Beispiel wird der Durchschnitt der Produktmenge berechnet.
- 4. Wählen Sie im Menü **Toolbox** die Option **Durchschnitt** aus.

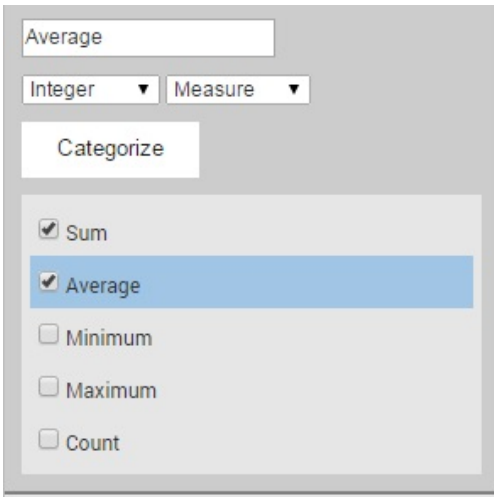

Unterhalb des Abfragebereichs wird eine neue Spalte angezeigt, in der für jedes Produkt die durchschnittliche Menge angegeben ist.

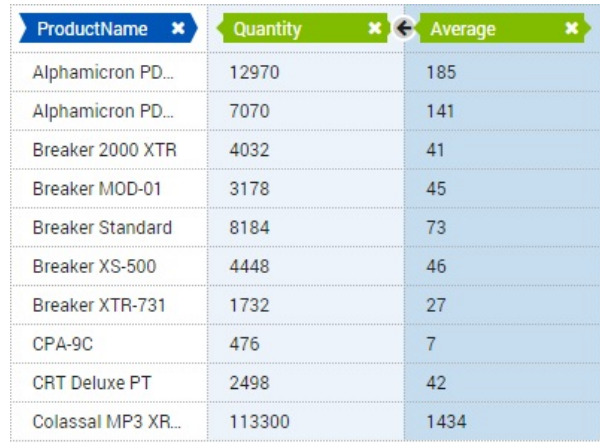

# **Kategorien zu Daten hinzufügen**

Daten können auf der Basis eines angepassten Kriteriums kategorisiert sein. Kategorien werden definiert, um Daten der Seite **Daten** zu gruppieren. In diesem Beispiel werden die Kategorien für Gewinn und Verlust erstellt, um Daten in der Datei Go\_Sales\_Discover zu gruppieren.

# **Vorbereitende Schritte**

Stellen Sie sicher, dass die Abfrage geöffnet ist und die Datenquelle auf der Seite **Daten** angezeigt wird.

### **Vorgehensweise**

1. Wählen Sie auf der Seite **Daten** die Spalte zum Erstellen von Kategorien aus. In diesem Beispiel sind die Gesamtkosten ausgewählt.

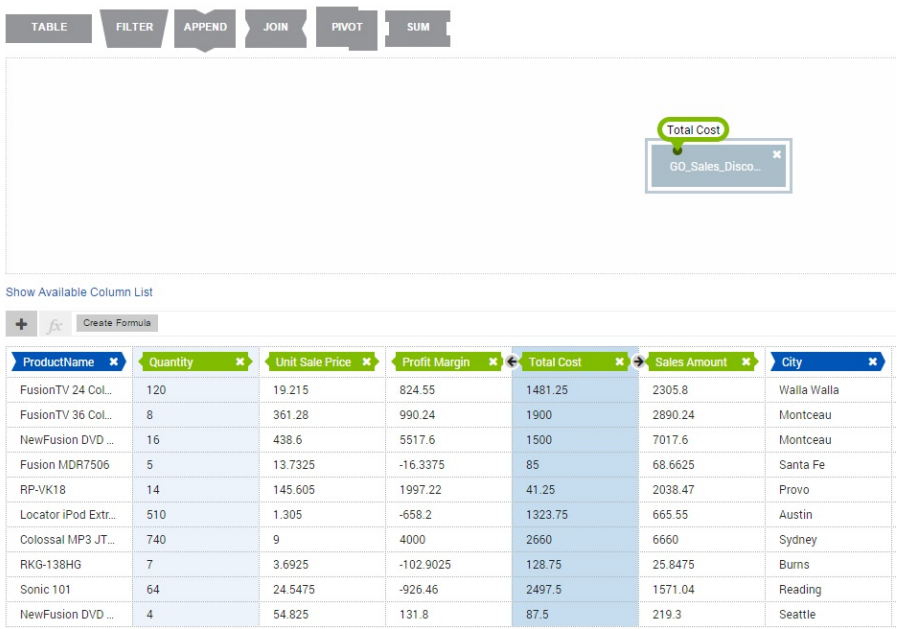

- 2. Klicken Sie in der Toolbox auf **Kategorisieren**. Alternativ können unterhalb der Abfrageregion auf **Kategorisieren** klicken.
- 3. Benennen Sie die Kategorie um. Beispiel: Gewinn.
- 4. Erweitern Sie die Kategorie, um ein Filterkriterium hinzuzufügen.
- 5. Geben Sie den Namen des Filterkriteriums ein. Beispielsweise 'Gewinn größer als 100'. Standardmäßig wird der Name des Kriteriums vom System automatisch erstellt.
- 6. Erweitern Sie den Filter, um die Funktion zum Berechnen des Gewinns zu definieren.
- 7. Wählen Sie in der Dropdown-Liste die mathematische Funktion aus. Zum Beispiel 'Größer als'.
- 8. Geben Sie den Wert ein, mit dem der Wert gemessen wird. Beispielsweise '100'.

Profit

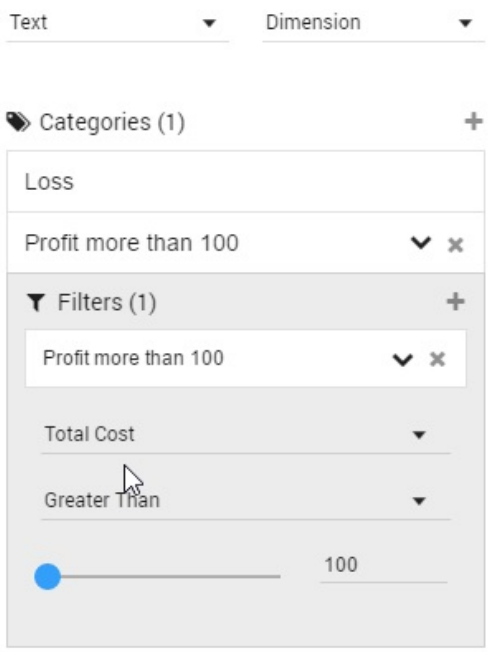

Die Kategorie 'Gewinn größer als 100' wird angezeigt, wobei der Filter auf alle Werte angewendet wird, die größer als 100 sind.

# **Mit Karten arbeiten**

Benutzer können Dashboards mit geografischen Karten und Blasendiagrammen er stellen und sie anpassen, um Daten in einer für sie relevanten Weise anzuzeigen.

- 1. Öffnen Sie die Quelle auf der Seite **Erkennung**.
- 2. Erweitern Sie die **Toolbox** und wählen Sie die bevorzugte Karte aus.
- 3. Geben Sie die Kopfzeileneinstellungen für die Karte an. Weitere Informationen finden Sie in ["Kopfzeilenüberschriften für Visualisierungen erstellen" auf Seite](#page-44-0) [39.](#page-44-0)
- 4. Wählen Sie in der Anzeige **Diagrammstil** den Kartentyp aus der Liste aus. Weitere Informationen zu Diagrammstilen finden Sie in [Visualisierung formatie](#page-37-0)[ren.](#page-37-0)
- 5. Wählen Sie in der Liste **Gruppendatenbegrenzung** die Daten aus, die Sie auf der Karte anzeigen möchten.

# **Nächste Schritte**

Es ist möglich, für die Daten einen Drilldown durchzuführen. Doppelklicken Sie dazu auf die Datenpunkte in der Karte.

# **Bemerkungen**

Die vorliegenden Informationen wurden für Produkte und Services entwickelt, die auf dem deutschen Markt angeboten werden. IBM stellt dieses Material möglicher weise auch in anderen Sprachen zur Verfügung. Für den Zugriff auf das Material in einer anderen Sprache kann eine Kopie des Produkts oder der Produktversion in der jeweiligen Sprache erforderlich sein.

Möglicherweise bietet IBM die in dieser Dokumentation beschriebenen Produkte, Services oder Funktionen in anderen Ländern nicht an. Informationen über die gegenwärtig im jeweiligen Land verfügbaren Produkte und Services sind beim zuständigen IBM Ansprechpartner erhältlich. Hinweise auf IBM Lizenzprogramme oder andere IBM Produkte bedeuten nicht, dass nur Programme, Produkte oder Services von IBM verwendet werden können. Anstelle der IBM Produkte, Programme oder Services können auch andere, ihnen äquivalente Produkte, Programme oder Services verwendet werden, solange diese keine gewerblichen oder anderen Schutzrechte von IBM verletzen. Die Verantwortung für den Betrieb von Produkten, Programmen und Services anderer Anbieter liegt beim Kunden.

Für in diesem Handbuch beschriebene Erzeugnisse und Verfahren kann es IBM Patente oder Patentanmeldungen geben. Mit der Auslieferung dieser Dokumentation ist keine Lizenzierung dieser Patente verbunden. Lizenzanforderungen sind schriftlich an folgende Adresse zu richten (Anfragen an diese Adresse müssen auf Englisch formuliert werden):

*IBM Director of Licensing IBM Europe, Middle East & Africa Tour Descartes 2, avenue Gambetta 92066 Paris La Defense France*

Trotz sorgfältiger Bearbeitung können technische Ungenauigkeiten oder Druckfehler in dieser Veröffentlichung nicht ausgeschlossen werden. Die hier enthaltenen Informationen werden in regelmäßigen Zeitabständen aktualisiert und als Neuausgabe veröffentlicht. IBM kann ohne weitere Mitteilung jederzeit Verbesserungen und/ oder Änderungen an den in dieser Veröffentlichung beschriebenen Produkten und/ oder Programmen vornehmen.

Verweise in diesen Informationen auf Websites anderer Anbieter werden lediglich als Service für den Kunden bereitgestellt und stellen keinerlei Billigung des Inhalts dieser Websites dar. Das über diese Websites verfügbare Material ist nicht Bestandteil des Materials für dieses IBM Produkt. Die Verwendung dieser Websites geschieht auf eigene Verantwortung.

Werden an IBM Informationen eingesandt, können diese beliebig verwendet wer den, ohne dass eine Verpflichtung gegenüber dem Einsender entsteht.

Lizenznehmer des Programms, die Informationen zu diesem Produkt wünschen mit der Zielsetzung: (i) den Austausch von Informationen zwischen unabhängig voneinander erstellten Programmen und anderen Programmen (einschließlich des vorliegenden Programms) sowie (ii) die gemeinsame Nutzung der ausgetauschten Informationen zu ermöglichen, wenden sich an folgende Adresse:

*IBM Director of Licensing IBM Corporation North Castle Drive, MD-NC119 Armonk, NY 10504-1785 USA*

Die Bereitstellung dieser Informationen kann unter Umständen von bestimmten Bedingungen - in einigen Fällen auch von der Zahlung einer Gebühr - abhängig sein.

Die Lieferung des im Dokument aufgeführten Lizenzprogramms sowie des zugehörigen Lizenzmaterials erfolgt auf der Basis der IBM Rahmenvereinbarung bzw. der Allgemeinen Geschäftsbedingungen von IBM, der IBM Internationalen Nutzungsbedingungen für Programmpakete oder einer äquivalenten Vereinbarung.

Diese Informationen dienen lediglich zu Planungszwecken. Die in dieser Veröffentlichung enthaltenen Informationen können geändert werden, bevor die beschriebenen Produkte verfügbar sind.

#### COPYRIGHTLIZENZ:

Diese Veröffentlichung enthält Beispielanwendungsprogramme, die in Quellensprache geschrieben sind und Programmiertechniken in verschiedenen Betriebsumgebungen veranschaulichen. Sie dürfen diese Beispielprogramme kostenlos kopieren, ändern und verteilen, wenn dies zu dem Zweck geschieht, Anwendungsprogramme zu entwickeln, zu verwenden, zu vermarkten oder zu verteilen, die mit der Anwendungsprogrammierschnittstelle für die Betriebsumgebung konform sind, für die diese Beispielprogramme geschrieben werden. Diese Beispiele wurden nicht unter allen denkbaren Bedingungen getestet. Daher kann IBM die Zuverlässigkeit, Wartungsfreundlichkeit oder Funktion dieser Programme weder zusagen noch gewährleisten. Die Beispielprogramme werden ohne Wartung (auf "as-is"-Basis) und ohne jegliche Gewährleistung zur Verfügung gestellt. IBM übernimmt keine Haftung für Schäden, die durch die Verwendung der Beispielprogramme entstehen.

Kopien oder Teile der Beispielprogramme bzw. daraus abgeleiteter Code müssen folgenden Copyrightvermerk beinhalten.

© (Name Ihrer Firma) (Jahr). Teile des vorliegenden Codes wurden aus Beispielprogrammen der IBM Corporation abgeleitet. © Copyright IBM Corp. \_Jahr/Jahre angeben\_.

# **Marken**

IBM, das IBM Logo und ibm.com sind Marken oder eingetragene Marken der International Business Machines Corporation in den USA und/oder anderen Ländern. Weitere Produkt- und Servicenamen können Marken von IBM oder anderen Unternehmen sein. Eine aktuelle Liste der IBM Marken finden Sie auf der Webseite [http://www.ibm.com/legal/copytrade.shtml.](http://www.ibm.com/legal/copytrade.shtml)

Linux ist eine eingetragene Marke von Linus Torvalds in den USA und/oder anderen Ländern.

Microsoft, Windows, Windows NT und das Windows-Logo sind Marken der Microsoft Corporation in den USA und/oder anderen Ländern.
<span id="page-72-0"></span>UNIX ist eine eingetragene Marke von The Open Group in den USA und anderen Ländern.

Java™ und alle auf Java basierenden Marken und Logos sind Marken oder eingetragene Marken der Oracle Corporation und/oder ihrer verbundenen Unternehmen.

Weitere Unternehmens-, Produkt- oder Servicenamen können Marken anderer Her steller sein.

#### **Bedingungen für die Produktdokumentation**

Die Berechtigungen zur Nutzung dieser Veröffentlichungen werden Ihnen auf der Basis der folgenden Bedingungen gewährt:

**Anwendbarkeit:** Diese Bedingungen sind eine Ergänzung der Nutzungsbedingungen auf der IBM Website.

**Persönliche Nutzung:** Sie dürfen diese Veröffentlichungen für Ihre persönliche, nicht kommerzielle Nutzung unter der Voraussetzung vervielfältigen, dass alle Eigentumsvermerke erhalten bleiben. Sie dürfen diese Veröffentlichungen oder Teile der Veröffentlichungen ohne ausdrückliche Genehmigung von IBM® weder weiter geben oder anzeigen noch abgeleitete Werke davon erstellen.

**Kommerzielle Nutzung:** Sie dürfen diese Veröffentlichungen nur innerhalb Ihres Unternehmens und unter der Voraussetzung, dass alle Eigentumsvermerke erhalten bleiben, vervielfältigen, weitergeben und anzeigen. Sie dürfen diese Veröffentlichungen oder Teile der Veröffentlichungen ohne ausdrückliche Genehmigung von IBM außerhalb Ihres Unternehmens weder vervielfältigen, weitergeben oder anzeigen noch abgeleitete Werke davon erstellen.

**Rechte:** Abgesehen von den hier gewährten Berechtigungen werden keine weiteren Berechtigungen, Lizenzen oder Rechte (veröffentlicht oder stillschweigend) in Bezug auf die Veröffentlichungen oder darin enthaltene Informationen, Daten, Software oder geistiges Eigentum gewährt.

IBM behält sich das Recht vor, die hierin gewährten Berechtigungen nach eigenem Ermessen zurückzuziehen, wenn sich die Nutzung der Veröffentlichungen für IBM als nachteilig erweist oder wenn die obigen Nutzungsbestimmungen nicht genau befolgt werden.

Sie dürfen diese Informationen nur in Übereinstimmung mit allen anwendbaren Gesetzen und Verordnungen, einschließlich aller US-amerikanischen Exportgesetze und Verordnungen, herunterladen und exportieren.

IBM übernimmt keine Gewährleistung für den Inhalt dieser Veröffentlichungen. Diese Veröffentlichungen werden auf der Grundlage des gegenwärtigen Zustands (auf "as-is"-Basis) und ohne eine ausdrückliche oder stillschweigende Gewährleistung für die Handelsüblichkeit, die Verwendungsfähigkeit für einen bestimmten Zweck oder die Freiheit von Rechten Dritter zur Verfügung gestellt.

#### **Hinweis zu Datenschutzrichtlinien**

IBM Softwareprodukte, einschließlich Software as a Service-Lösungen ("Softwareangebote"), können Cookies oder andere Technologien verwenden, um Informationen zur Produktnutzung zu erfassen, die Endbenutzererfahrung zu verbessern und Interaktionen mit dem Endbenutzer anzupassen oder zu anderen Zwecken. In vielen Fällen werden von den Softwareangeboten keine personenbezogenen Daten erfasst. Einige der IBM Softwareangebote können Sie jedoch bei der Erfassung personenbezogener Daten unterstützen. Wenn dieses Softwareangebot Cookies zur Erfassung personenbezogener Daten verwendet, sind nachfolgend nähere Informationen über die Verwendung von Cookies durch dieses Angebot zu finden.

Dieses Softwareangebot verwendet keine Cookies oder andere Technologien zur Erfassung personenbezogener Daten.

Wenn es die für dieses Softwareangebot bereitgestellten Konfigurationen Ihnen als Kunde ermöglichen, personenbezogene Daten von Endbenutzern über Cookies und andere Technologien zu erfassen, müssen Sie sich zu allen gesetzlichen Bestimmungen in Bezug auf eine solche Datenerfassung, einschließlich aller Mitteilungspflichten und Zustimmungsanforderungen, rechtlich beraten lassen.

Weitere Informationen zur Nutzung verschiedener Technologien, einschließlich Cookies, für diese Zwecke finden Sie in den Schwerpunkten der IBM Online-Datenschutzerklärung unter [http://www.ibm.com/privacy,](http://www.ibm.com/privacy) in der IBM Online-Datenschutzerklärung unter<http://www.ibm.com/privacy/details>im Abschnitt "Cookies, Web-Beacons und sonstige Technologien" und auf der Seite "IBM Software Products and Software-as-a-Service Privacy Statement" unter [http://www.ibm-](http://www.ibm.com/software/info/product-privacy) [.com/software/info/product-privacy.](http://www.ibm.com/software/info/product-privacy)

## **Index**

## **A**

[Abfrage](#page-26-0) 21 Anwendung [Installation von QMF Vision](#page-8-0) 3 Anzeige [Dashboard](#page-47-0) 42 APPEND [hinzufügen](#page-60-0) 55

## **B**

Bearbeitung [Daten](#page-25-0) 20 Bemerkungen [Rechtliche Bemerkungen](#page-70-0) 65 Benutzer [hinzufügen](#page-16-0) 11 Berechtigungen [Einstellung](#page-12-0) 7 [BI-Server](#page-58-0) 53 **A**<br>
Abirage 21<br>
Information<br>
Installation<br>
Installation<br>
Installation<br>
Installation<br>
The Installation<br>
The Installation<br>
The Installation<br>
Exception<br>
Rechtlicke Remetamgen<br>
13<br>
Rechtlicke Remetamgen<br>
13<br>
Installate Remeta

# **D**

[Dashboard](#page-40-0) 35 [Bearbeitung](#page-40-0) 35 [Erstellung](#page-40-0) 35 [Datenpakete](#page-27-0) 22 Datenquellen [Verbindung herstellen](#page-24-0) 19 [Datenseite](#page-40-0) 35 [Diagrammaktion](#page-45-0) 40 [Diagrammstil](#page-45-0) 40

## **E**

[Einstellungen, Übersicht](#page-14-0) 9 Erkennung [bearbeiten](#page-22-0) 17

## **F**

Filter [hinzufügen](#page-60-0) 55 [Format](#page-37-0) 32 [Formel](#page-25-0) 20

## **G**

[Gemeinsam nutzen](#page-55-0) 50 [Gemeinsame Nutzung](#page-54-0) 49 [Gruppe](#page-16-0) 11

## **H**

[Hierarchie](#page-26-0) 21

[Informationen zu](#page-6-0) 1 [Installation](#page-8-0) [3, 4](#page-9-0)

## **J**

JOIN [hinzufügen](#page-62-0) 57

## **K**

[Kategorien](#page-66-0) 61 Kennwort [Aktualisierung](#page-16-0) 11 [Kopfzeile](#page-44-0) 39

## **L**

Links<br>Websites (nicht IBM) 67

## **M**

[Marken](#page-71-0) 66

## **N**

Neue Benutzer [Registrierung](#page-14-0) 9

## **O**

[Onlinezusammenarbeit](#page-54-0) 49

#### **P**

PIVOT [hinzufügen](#page-63-0) 58

## **Q**

[Quelleneinstellungen](#page-17-0) 12

#### **R**

[RDB](#page-27-0) 22 [Referenz](#page-60-0) 55

#### **S** [SUM](#page-64-0) 59

**69**

# **T**

[Tagging](#page-48-0) 43 [Terminologie](#page-20-0) 15

# **V**

Visualisierung [Diagramm](#page-32-0) 27

## **Z**

[Zugriff](#page-10-0) 5

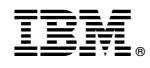

Programmnummer: 5650-DB2 5615-DB2 5697-QM2

GC43-3466-00

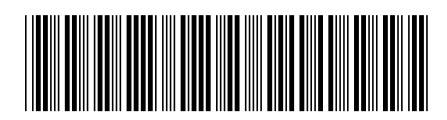